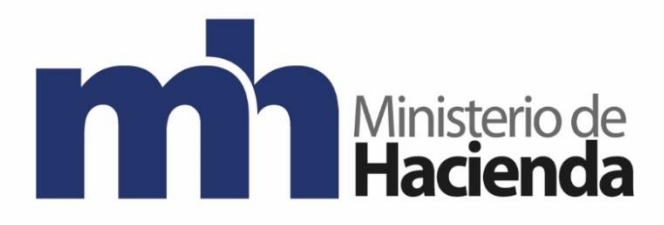

# **MANUAL DE AYUDA PARA EL USO DEL FACTURADOR ELECTRÓNICO GRATUITO**

# **DIRECCIÓN GENERAL DE TRIBUTACIÓN**

**2018**

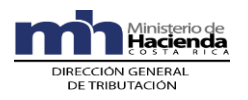

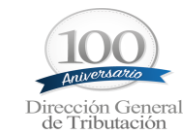

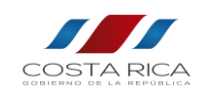

# Tabla de contenido

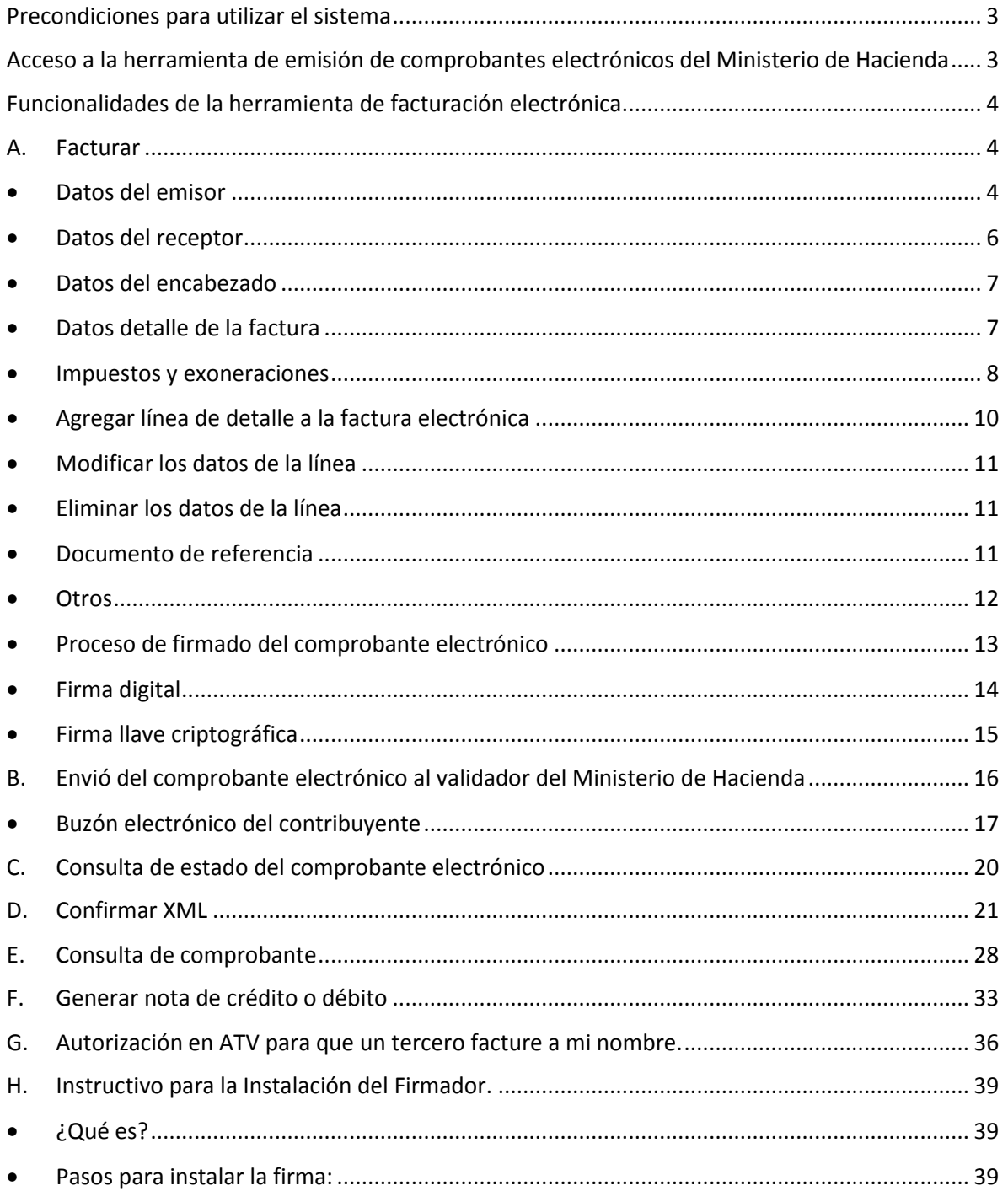

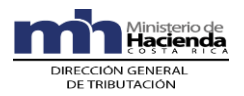

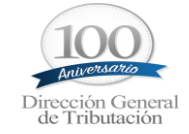

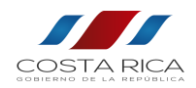

# **Precondiciones para utilizar el sistema**

- <span id="page-2-0"></span>1. Estar inscrito en ATV.
- 2. Realizar el registro como Emisor- Receptor electrónico ingresando al sistema ATV: En la opción "Registro Único Tributario", seleccione Declaraciones del "Registro Único Tributario", selecciona "Declaración de Modificación de Datos", y complete el punto XII. Método de Facturación y presente el mismo haciendo lo indicado por el sistema.
- 3. Contar con un método seguro para la firma de los comprobantes electrónicos, los cuales son:
	- I. Llave criptográfica: Es emitida por medio del sistema de ATV del Ministerio de Hacienda, podrá ver cómo se genera dicha llave criptográfica en el siguiente video: [Paso a paso llave criptográfica](https://www.youtube.com/watch?v=7kZcx3dZIHc) (video)
	- II. Firma digital: Dicha firma se puede obtener llamando al Banco de su preferencia.
- 4. Descargar usuario y clave para él envió de los comprobantes electrónicos al validador, podrá ver cómo se descarga dicho usuario y contraseña en el siguiente video: [Aspectos generales sobre llave criptográfica](https://www.youtube.com/watch?v=elhHdEUechs) (video)
- 5. Descargar el firmador de Hacienda: Dicha descarga la podrá realizar por medio del siguiente link.

<span id="page-2-1"></span><http://www.hacienda.go.cr/contenido/14342-programa-mhfirma-electronica>

# **Acceso a la herramienta de emisión de comprobantes electrónicos del Ministerio de Hacienda**

Podrá acceder a la herramienta de emisión de comprobantes electrónicos del Ministerio de Hacienda de la siguiente manera:

- Ingrese al sistema ATV.

- Una vez que ingrese al sistema ATV, elija la opción denominada "Comprobantes Electrónicos", y seleccione la pestaña "Herramienta Gratuita", como se muestra en la siguiente imagen:

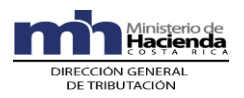

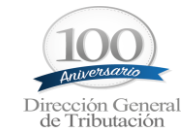

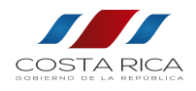

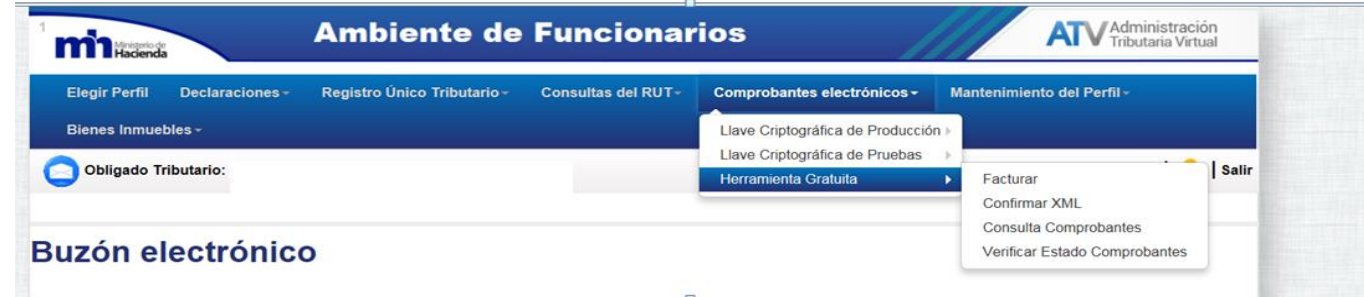

# <span id="page-3-0"></span>**Funcionalidades de la herramienta de facturación electrónica**

# **A. Facturar**

<span id="page-3-1"></span>Dicha opción le permite realizar la confección de la factura electrónica, de la siguiente manera:

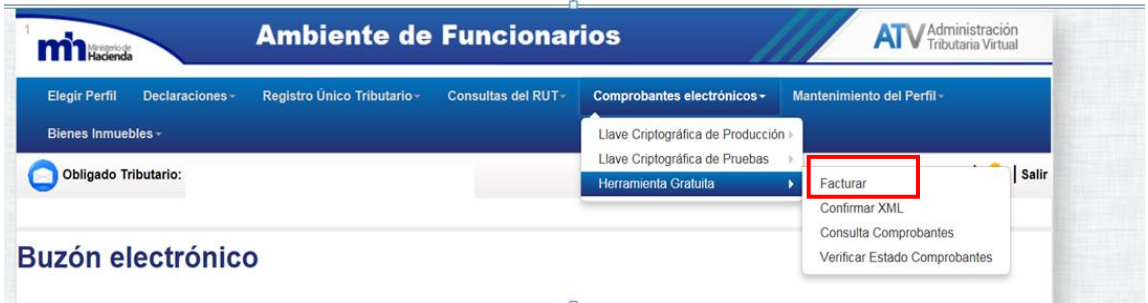

<span id="page-3-2"></span>Datos del emisor

Al ingresar a esta opción, los campos que pertenecen a información del contribuyente (Datos del emisor) el sistema los cargara automáticamente, dichos campos son los siguientes:

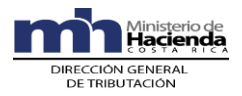

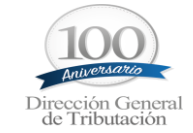

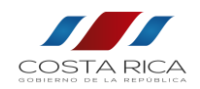

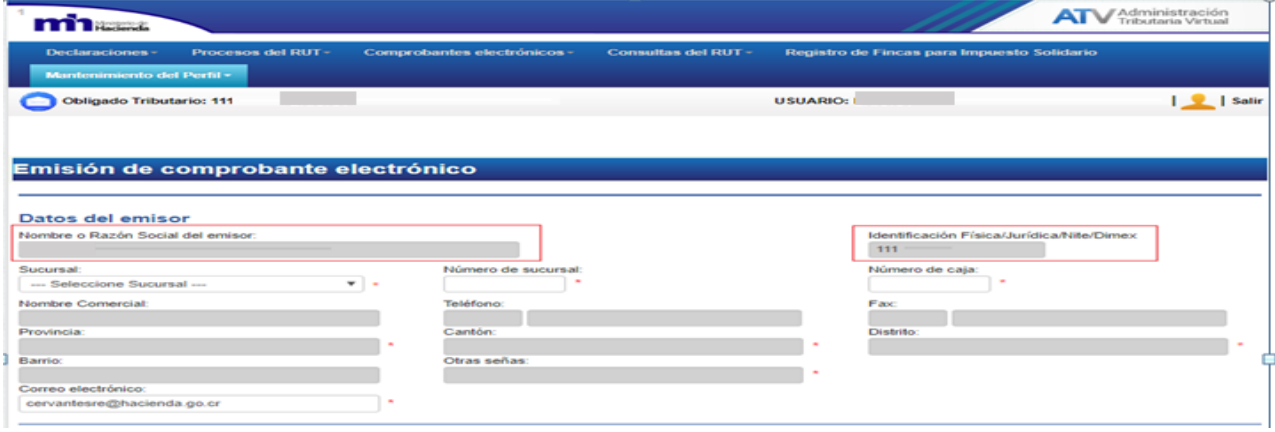

Adicionalmente el contribuyente deberá:

- En el caso de contar con sucursales deberá de seleccionar con cual desea facturar; esto con el fin de que se carguen los datos correspondientes, para dicha selección.
	- Deberá de Indicar el número de sucursal y el número de caja con la cual emitirá el comprobante electrónico, ya que con estos parámetros el sistema generará el consecutivo del comprobante electrónico. Dichos datos se deben de conservar para cada sucursal y caja, esto con el fin de mantener los consecutivos conforme a lo indicado en la normativa vigente.

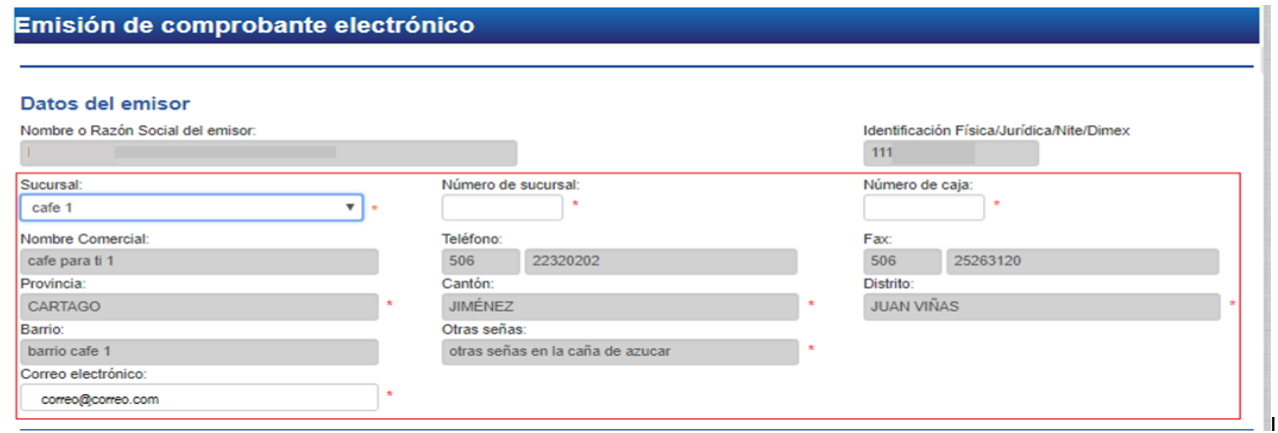

**NOTA:** El sistema verifica si hay un documento en estado "borrador" para el número de sucursal, número de caja y tipo de documento seleccionado, de ser así se lo indicará al usuario y cargará el documento al presionar el botón de "Aceptar", como se muestra en la siguiente imagen:

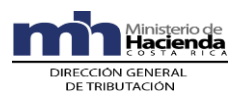

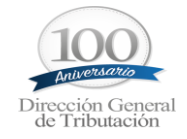

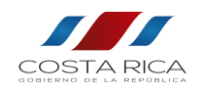

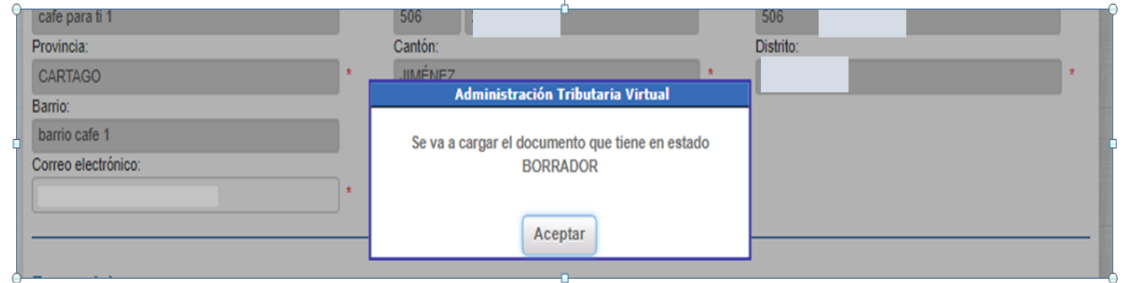

Si el usuario ya no desea realizar el comprobante electrónico puede eliminarlo presionando el botón.

**Eliminar Documento** 

Si desea borrar la información que tiene en la pantalla puede presionar el botón.

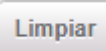

# <span id="page-5-0"></span>Datos del receptor

Para digitar los datos del receptor el usuario debe de presionar el siguiente icono:

Datos del receptor

Al digitar el tipo de cédula y el número, el sistema verifica que exista en la base de datos del Ministerio de Hacienda; de ser así cargará todos los datos del receptor y no permitirá su edición a excepción del correo electrónico.

En el caso que la cédula del receptor no exista en la base de datos del Ministerio de Hacienda los campos se habilitarán para su edición.

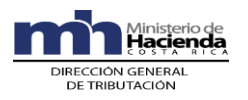

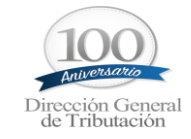

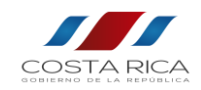

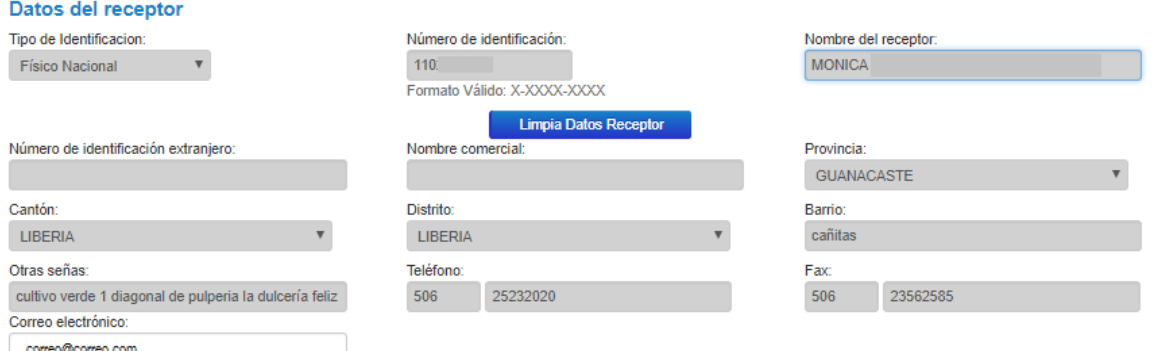

Si desea limpiar los datos ingresados debe presionar en el botón:

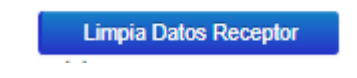

### <span id="page-6-0"></span>Datos del encabezado

El usuario deberá de ingresar los datos que se solicitan en el encabezado y presionar el botón

**Guardar Encabezado** , como se muestra en la siguiente imagen:

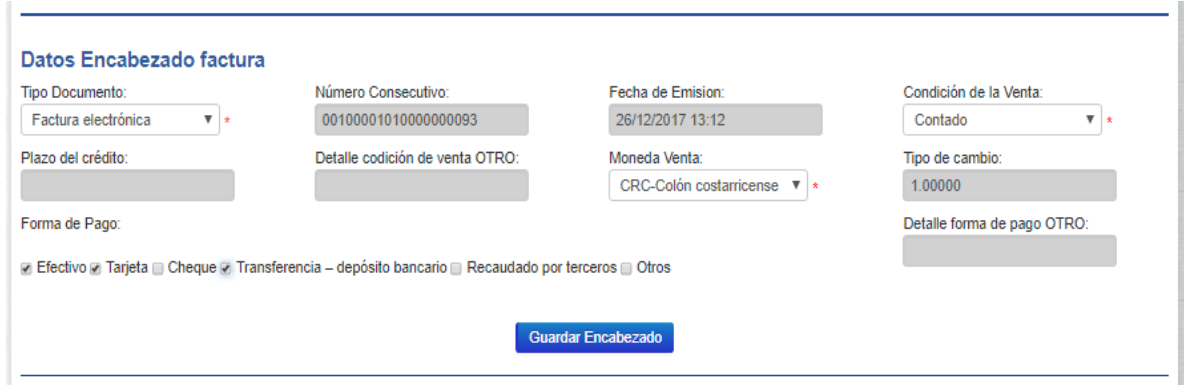

### <span id="page-6-1"></span>Datos detalle de la factura

El sistema le indicará que el documento ha sido almacenado y le habilitara la seccion para ingresar las lineas de detalle del producto o servicio que desea facturar.

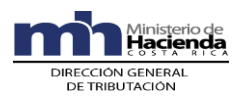

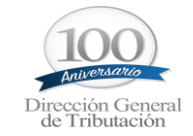

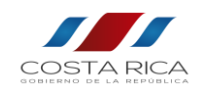

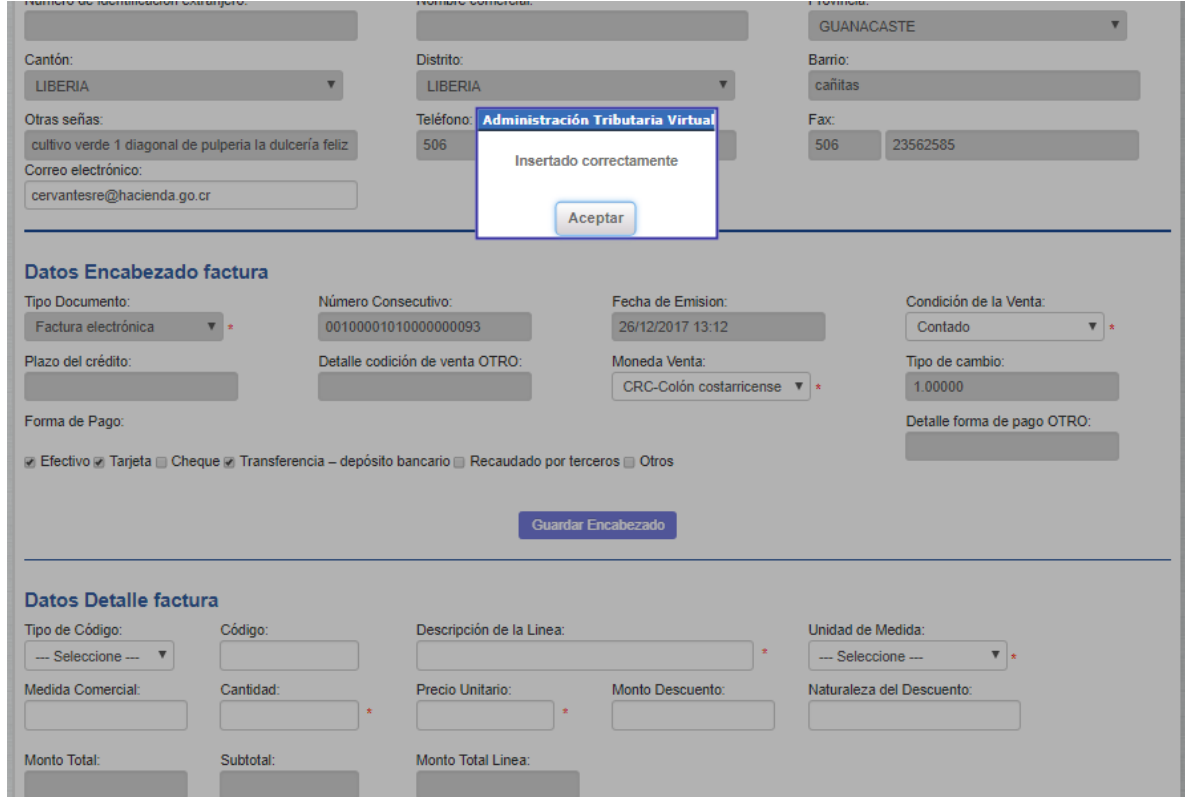

El usuario deberá de ingresar los datos de la línea, teniendo presente que los campos con el signo

de "\*" son campos obligatorios, por lo cual no podrán faltar en ninguna de las líneas de detalle.

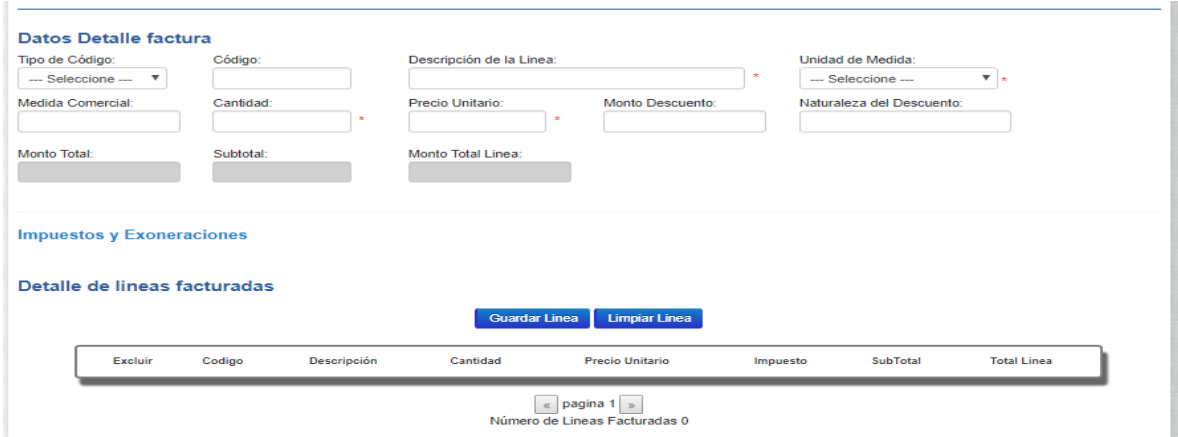

### <span id="page-7-0"></span>• Impuestos y exoneraciones

Si el producto o servicio posee impuestos o exoneraciones debe de presionar el siguiente icono:

**Impuestos y Exoneraciones** 

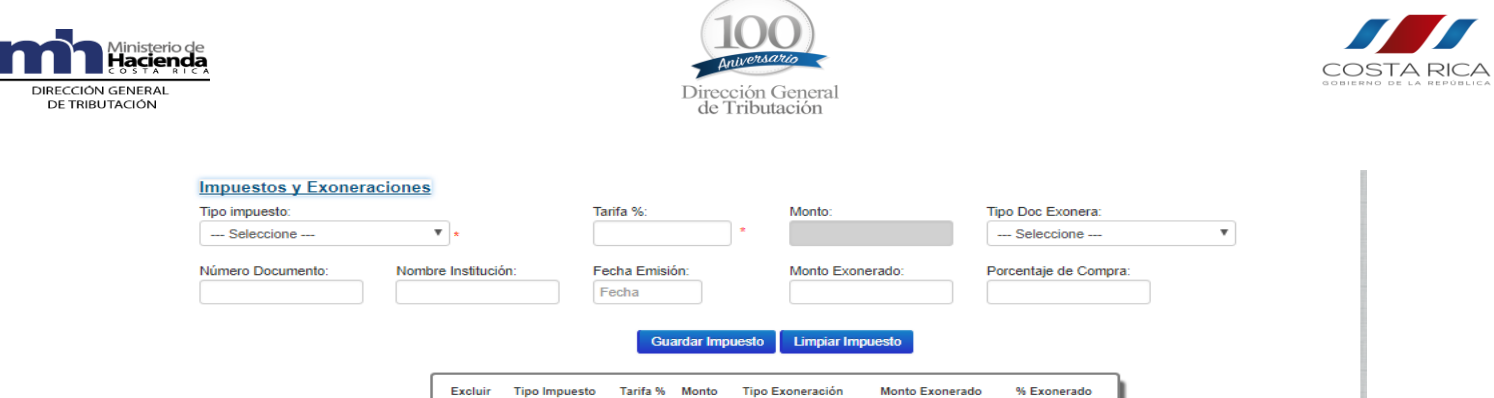

Se debe de tener presente que se pueden ingresar un máximo de 10 impuestos por línea, para

agregar el impuesto a la línea de la factura se debe presionar el botón **Guardar Impuesto**, y agregar el nuevo impuesto o continuar con la confección de la factura, como se muestra en la siguiente imagen:

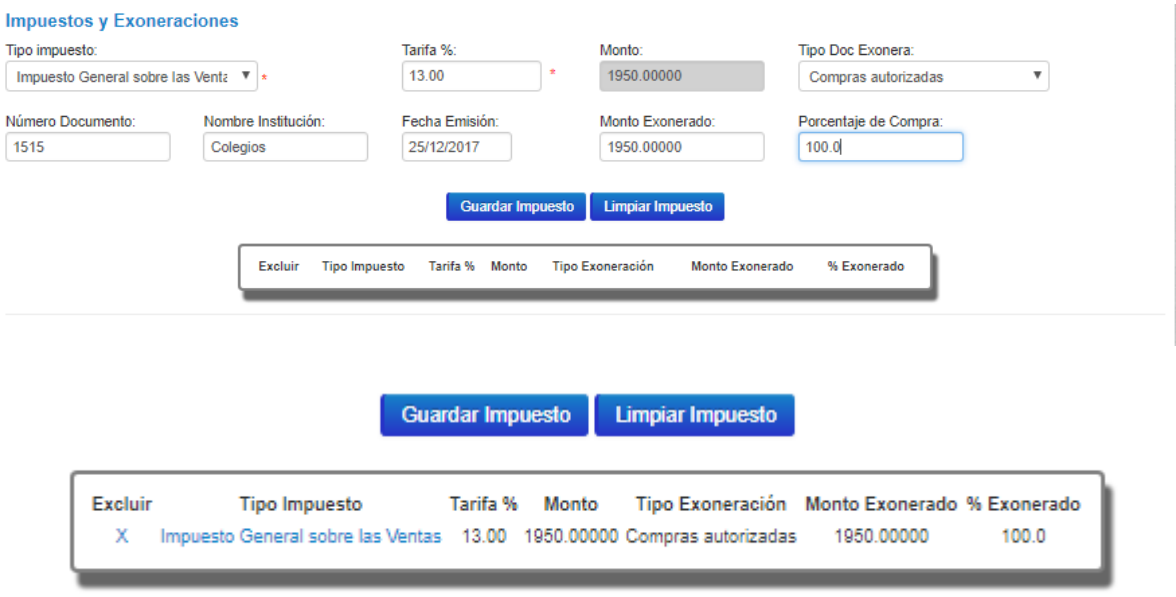

Si lo que desea es limpiar los datos del impuesto que tiene en el formulario debe presionar el

**Limpiar Impuesto** 

Para modificar los datos del impuesto que fue ingresado se debe presionar sobre el icono de tipo de impuesto, con el fin de que se carguen los datos de la línea seleccionada y pueda modificarlos, como se muestra en la siguiente imagen:

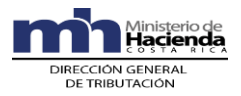

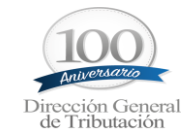

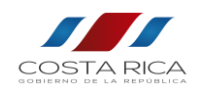

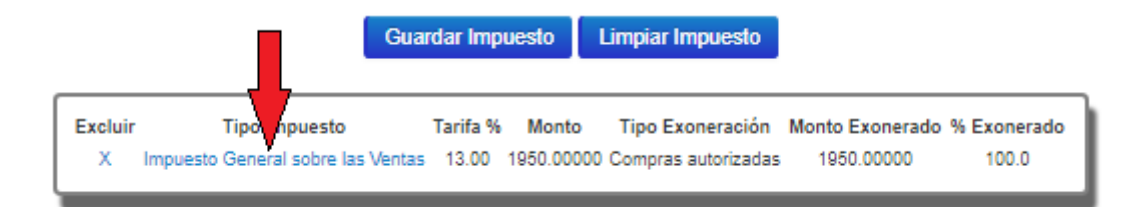

Para eliminar un impuesto ya guardado se debe presionar en la X de excluir, como se muestra en la siguiente imagen:

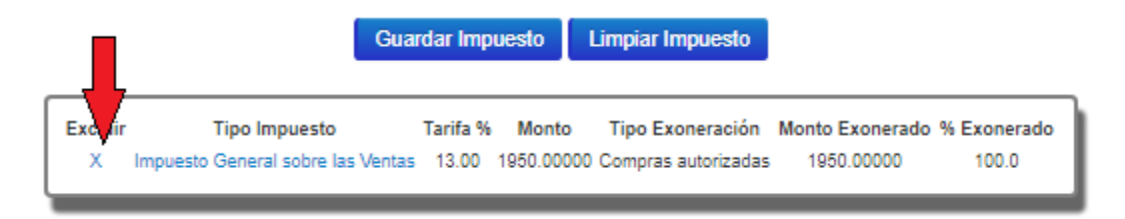

# <span id="page-9-0"></span>Agregar línea de detalle a la factura electrónica

Una vez incluidos los impuestos, en el caso de que el producto o servicio se encuentre gravados

debe de presionar el botón de **Guardar Linea**  $\theta$  y el sistema indica que la línea fue agregada y actualiza los valores de Totales de Factura, como lo muestra la siguiente imagen:

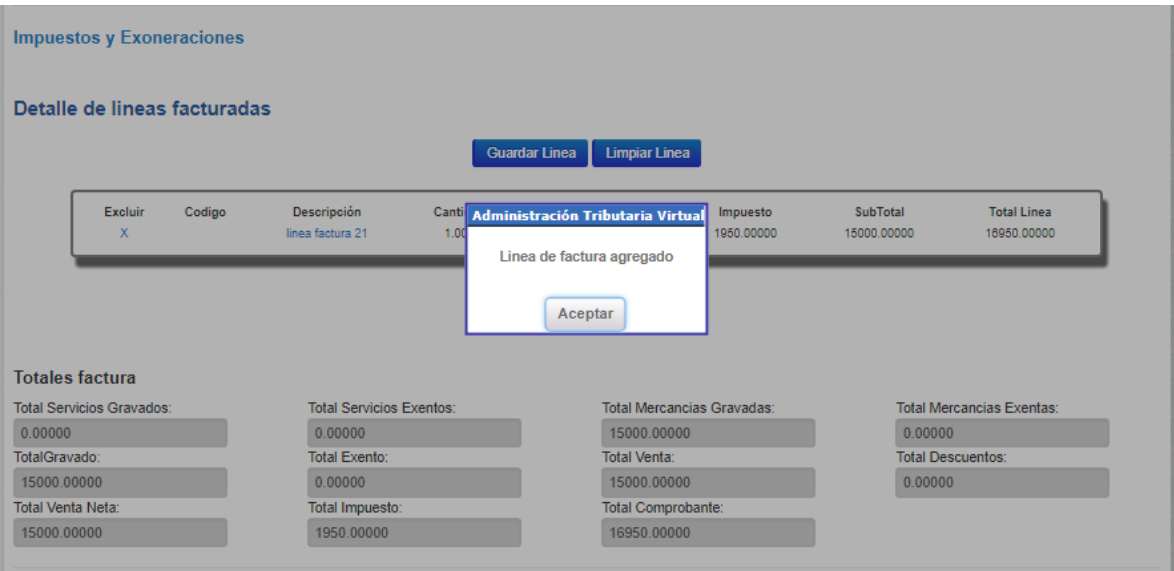

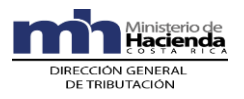

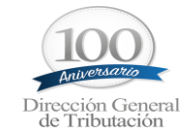

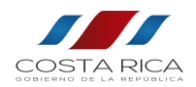

# <span id="page-10-0"></span>Modificar los datos de la línea

Si desea modificar los datos de la línea debe de presionar el icono de "Descripción" y se cargarán todos los datos correspondientes a la línea, en el apartado de "Datos detalle factura", con el fin de que los pueda modificar, como lo muestra la siguiente imagen:

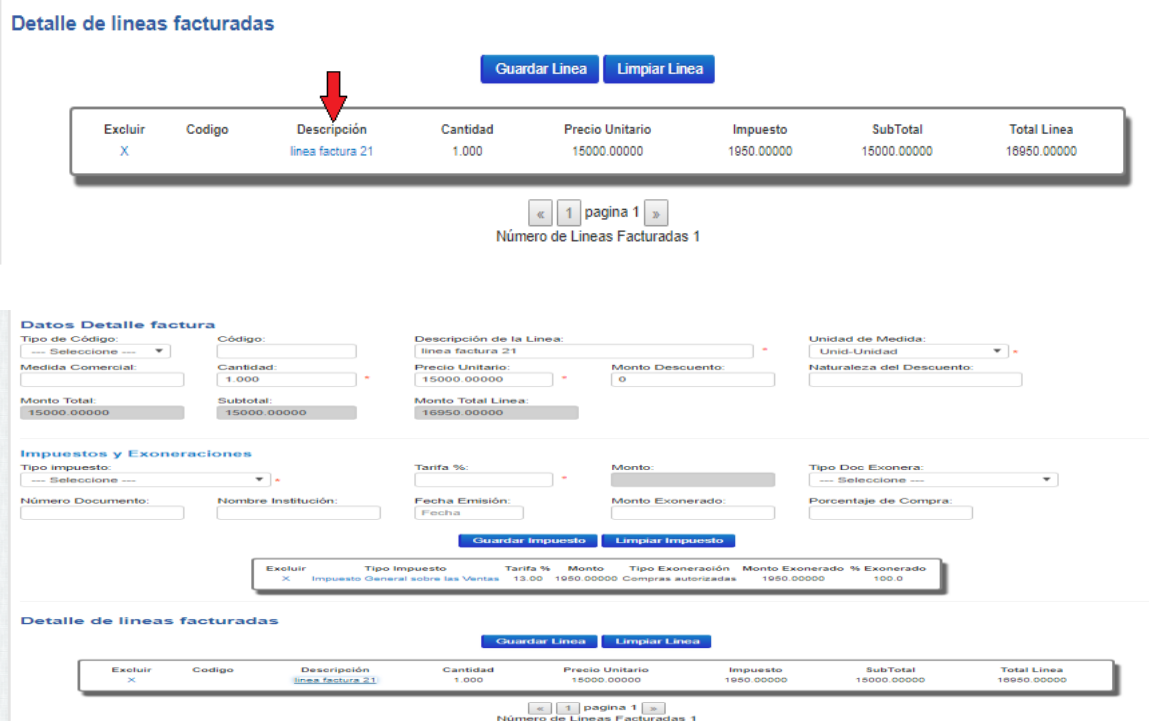

# <span id="page-10-1"></span>Eliminar los datos de la línea

Si lo que desea es eliminar la línea debe presionar sobre la X de excluir.

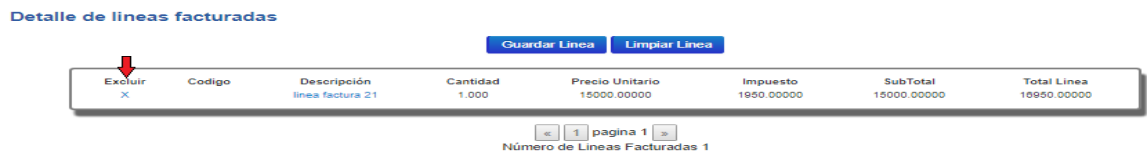

<span id="page-10-2"></span>Documento de referencia

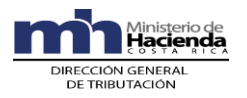

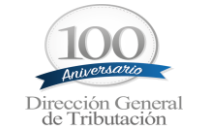

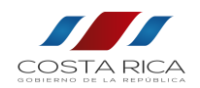

El campo denominado "Documentos de referencia", se utiliza en el caso que el usuario requiera ligar el comprobante electrónico con otro documento, como por ejemplo con una nota de crédito o con una factura emitida en contingencia (factura en papel).

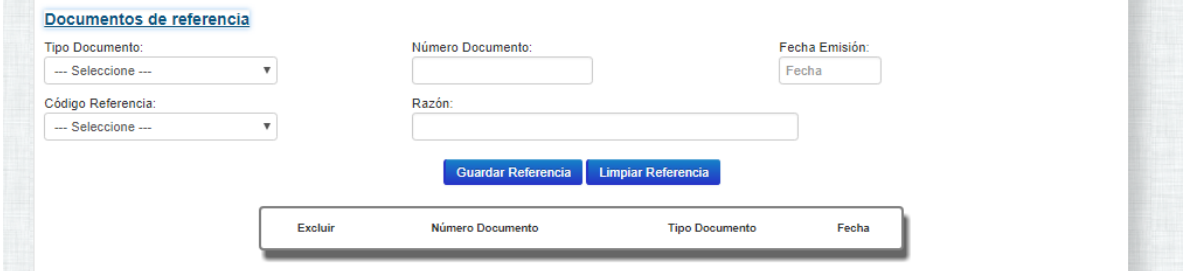

#### <span id="page-11-0"></span>Otros

- El campo denominado "Otros", es un campo texto para que el contribuyente ingrese cualquier otra información que considere necesaria, dicho campo es de índole comercial.

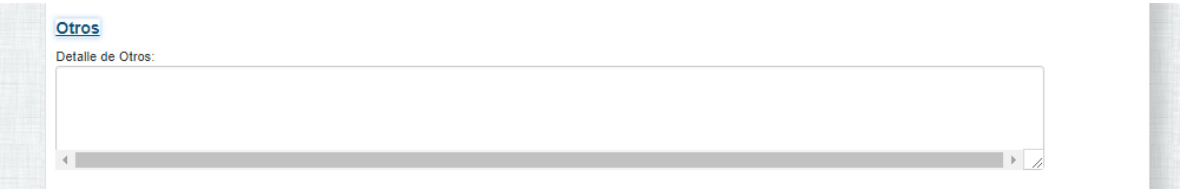

Una vez finalizado el proceso de llenado de la factura, con todos los datos necesarios se debe presionar el botón.

**Validar Documento** 

Se debe de presionar la opción de "sí"

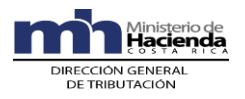

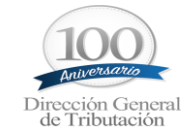

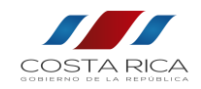

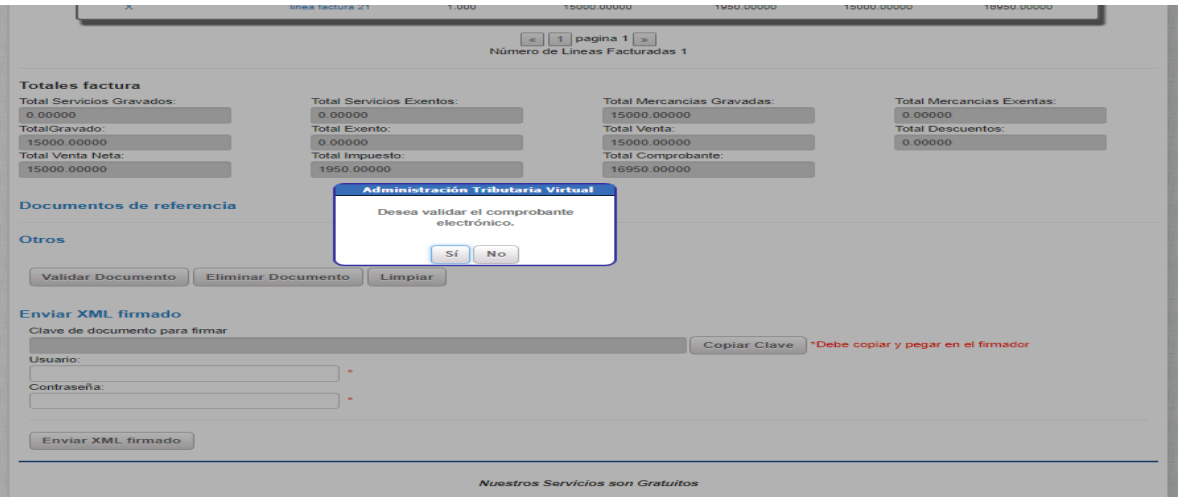

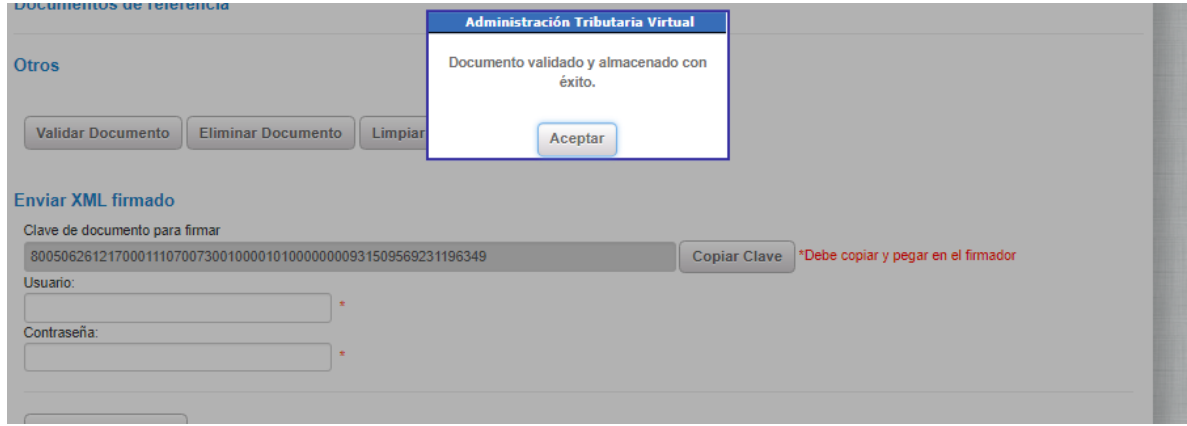

**NOTAS:** Si el documento es modificado luego de validarlo, los cambios no se ingresaran en el XML, por lo que debe de volverse a presionar el botón de validar documento, con el fin de que los mismos se incluyan en el archivo XML.

# <span id="page-12-0"></span>Proceso de firmado del comprobante electrónico

Una vez validado el documento el sistema mostrará la clave del comprobante electrónico, como se muestra a continuación:

#### **Enviar XML firmado**

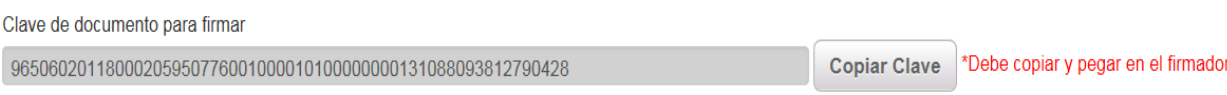

Dicha clave debe copiarse, presionando el botón de "Copiar Clave".

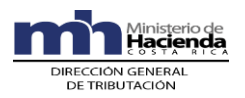

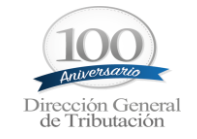

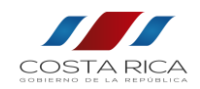

 Una vez que la clave es copiada, se debe de pegar la clave en el firmador del Ministerio de Hacienda, haciendo uso del botón denominado "Pegar HASH"; esto el fin de que el comprobante electrónico (XML) pueda ser firmado.

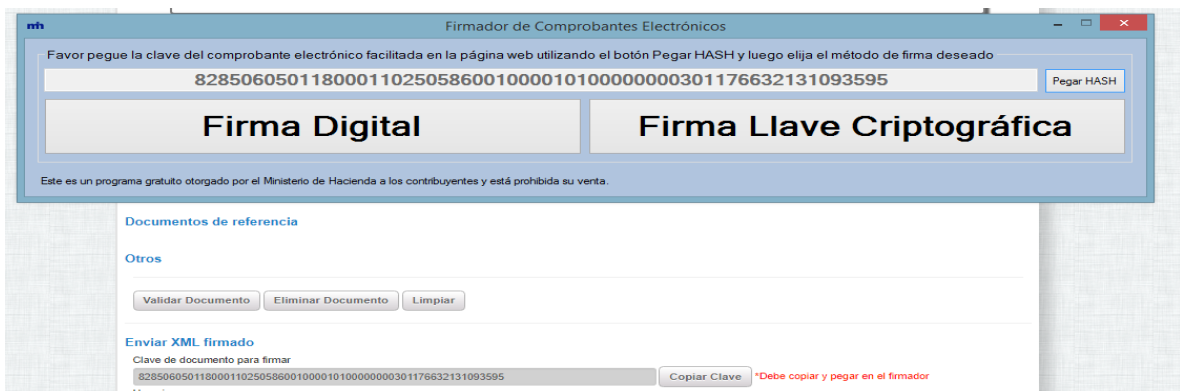

# <span id="page-13-0"></span>**•** Firma digital

.

Sí el usuario selecciona el método de Firma Digital (Emitidos por los Bancos) el sistema levantará una ventana para seleccionar el certificado que desea utilizar, una vez seleccionado se debe de presionar el botón "Aceptar", como lo muestra la siguiente imagen:

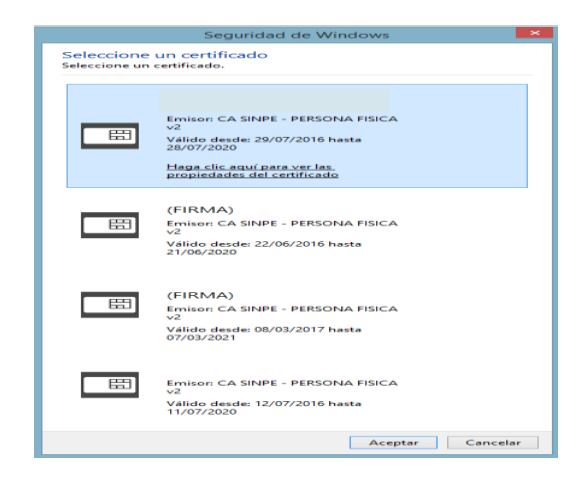

Posteriormente el sistema mostrará una ventana para digitar el pin de la firma digital y presionar el botón de "Aceptar", como lo muestra la siguiente imagen:

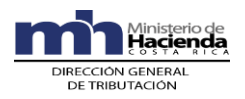

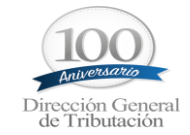

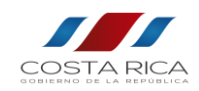

**TELESCO** 

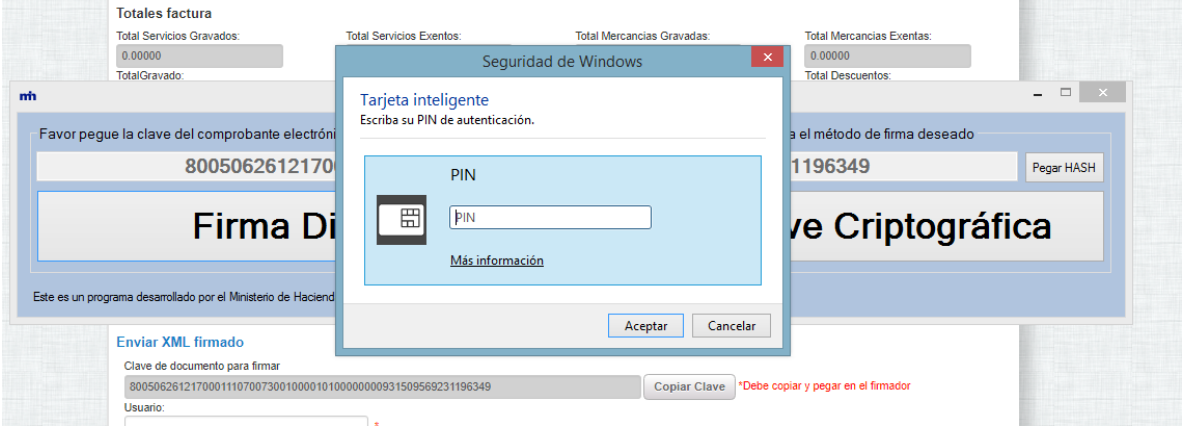

Si el pin es válido presenta el siguiente mensaje:

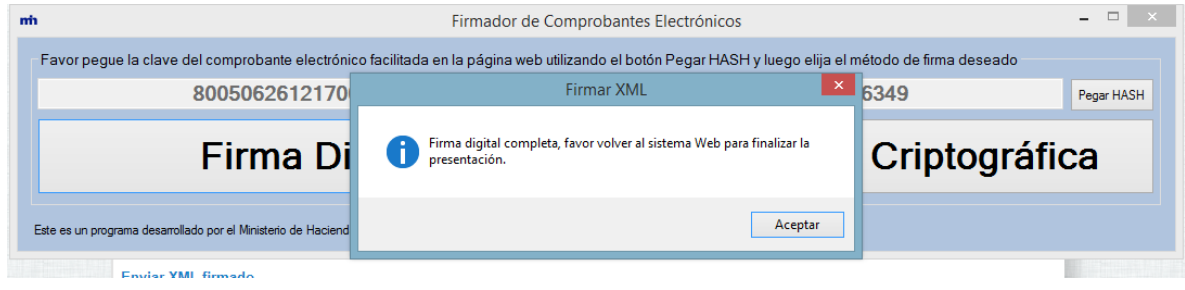

# <span id="page-14-0"></span>Firma llave criptográfica

Sí el usuario selecciona el método de Firma Llave Criptográfica (Emitido por el Ministerio de Hacienda), el sistema abrirá una ventana de explorador para que busque y seleccione el certificado, como lo muestra la siguiente imagen:

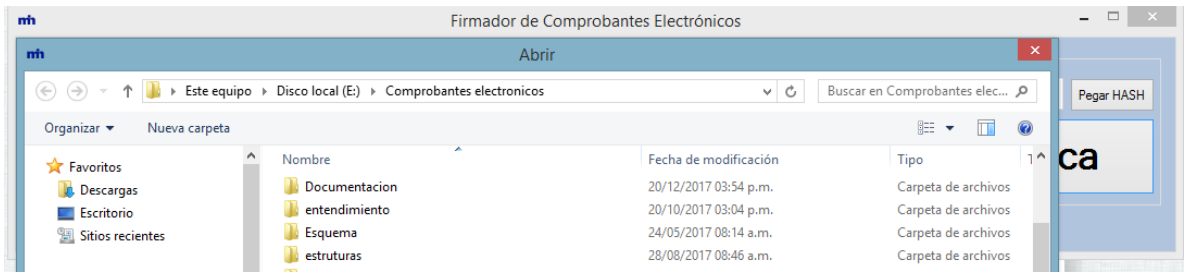

Una vez seleccionado el certificado el sistema mostrará la ventana para ingresar el pin del certificado.

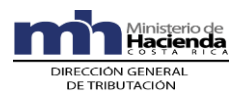

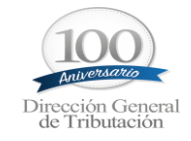

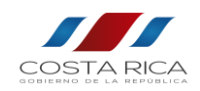

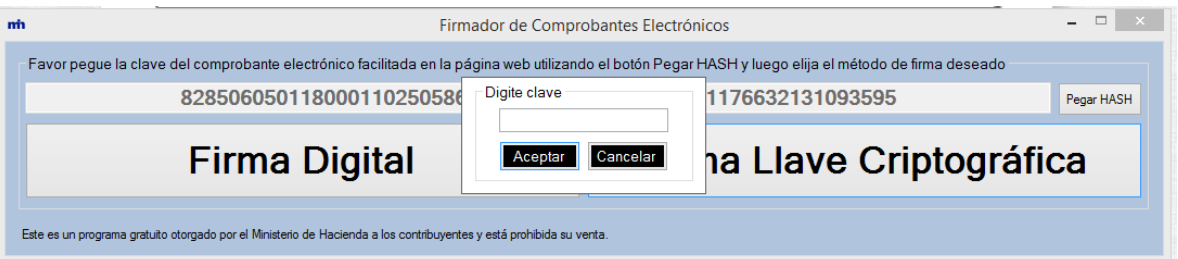

Si este es correcto el sistema indica que el documento fue firmado correctamente.

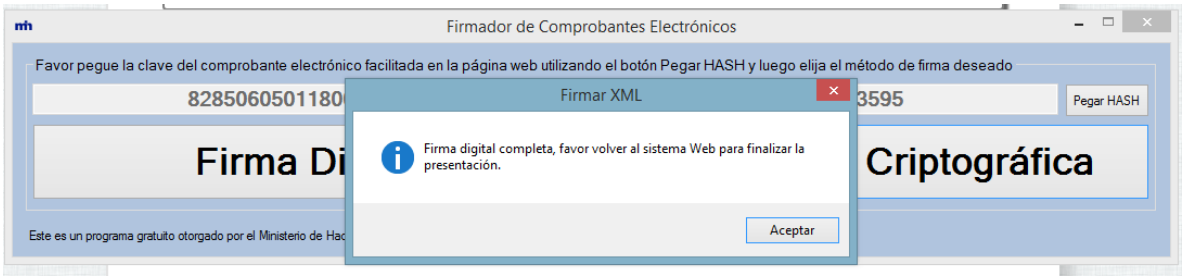

 Una vez finalizado este paso el comprobante electrónico se encontrará firmado en la herramienta de emisión de comprobantes electrónicos, y el usuario debe de dirigirse a la herramienta de facturación; con el fin de que pueda enviar dicho comprobante electrónico al sistema de validación del Ministerio de Hacienda.

# <span id="page-15-0"></span>**B. Envió del comprobante electrónico al validador del Ministerio de Hacienda**

 Se deberá de indicar el usuario y clave (contraseña), que fueron descargados del sistema ATV, en los siguientes campos:

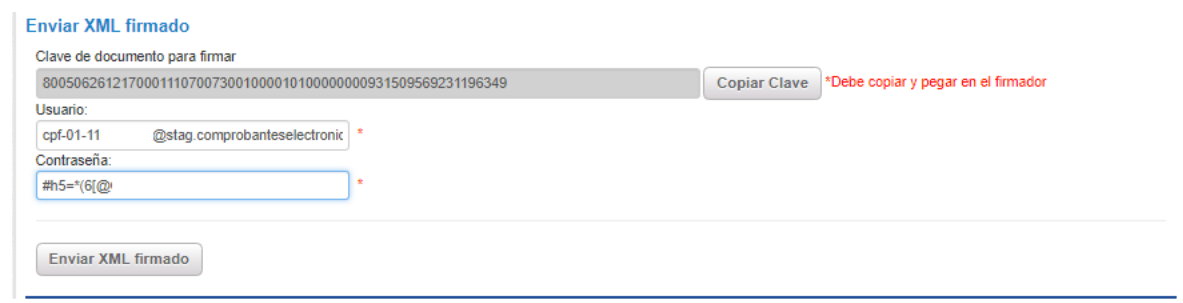

Y presionar el botón.

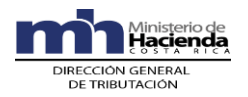

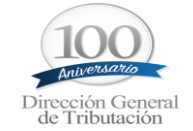

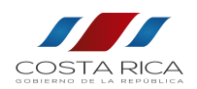

Enviar XML firmado

NOTA: Este proceso puede durar unos segundos, una vez terminado el proceso el sistema mostrará el siguiente mensaje:

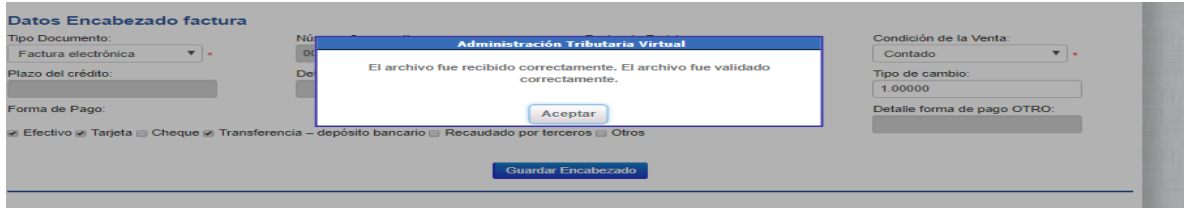

Adicionalmente el sistema realizará las siguientes funcionalidades:

- Limpiará los campos de la factura electrónica con el fin de que el contribuyente continúe con la generación del siguiente comprobante electrónico, quedando precargados los datos del encabezado.
- Descargará el PDF del comprobante generado.

### <span id="page-16-0"></span>Buzón electrónico del contribuyente

Remitirá al buzón del contribuyente en la cejilla denominada "Comprobantes" los comprobantes electrónicos, así como el PDF del mismo, como se muestra a continuación:

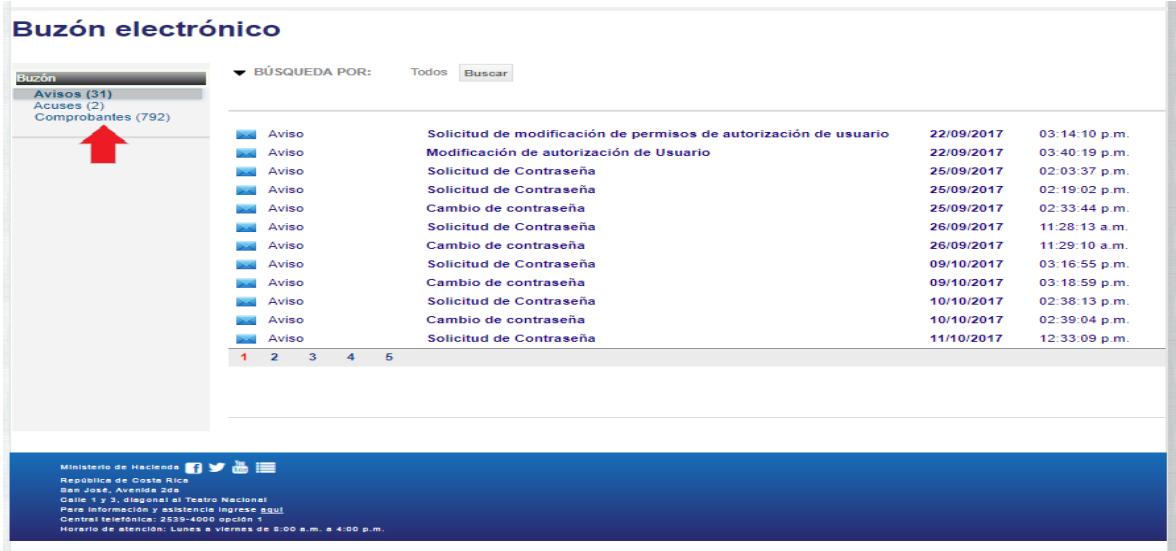

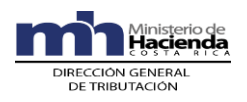

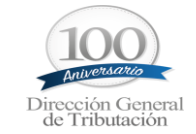

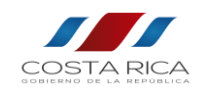

### **Buzón electrónico**

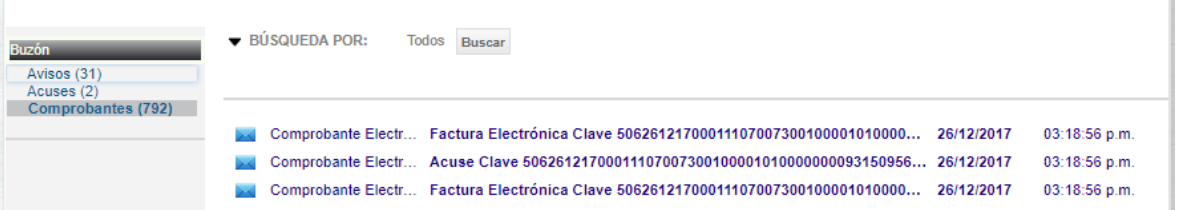

## **Buzón electrónico**

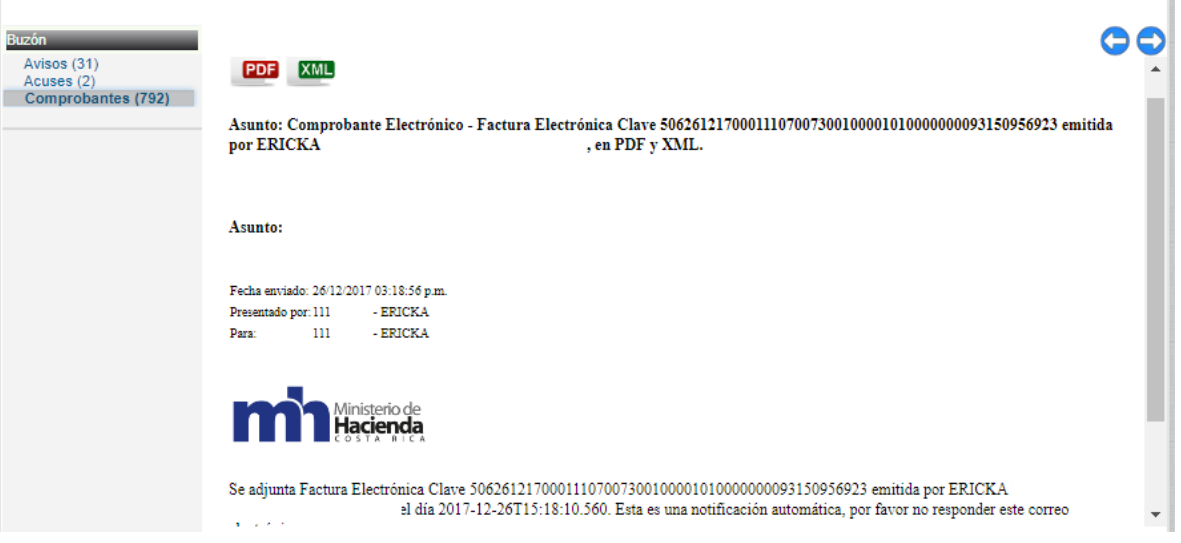

Podrá descargar los XML y si desea el PDF con solo presionar los botones que se muestran a continuación; esto con el fin de que el contribuyente almacene en sus sistemas los XML, durante el periodo de prescripción establecido por ley.

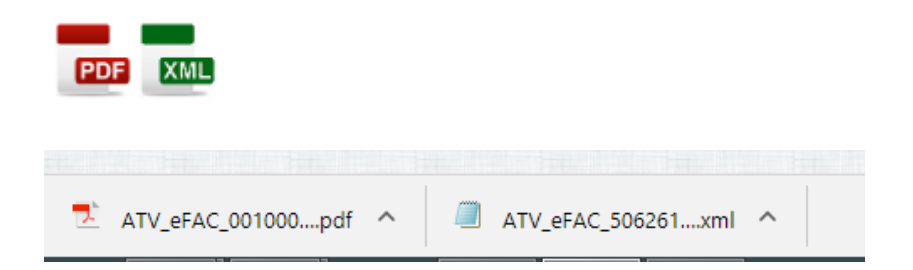

Remitirá al buzón del contribuyente en la cejilla denominada "Comprobantes" el acuse que garantiza que el comprobante electrónico ha sido enviado al validador del Ministerio de Hacienda, como se muestra a continuación:

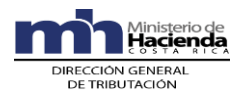

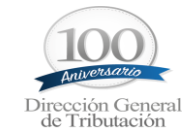

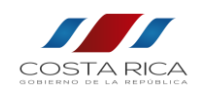

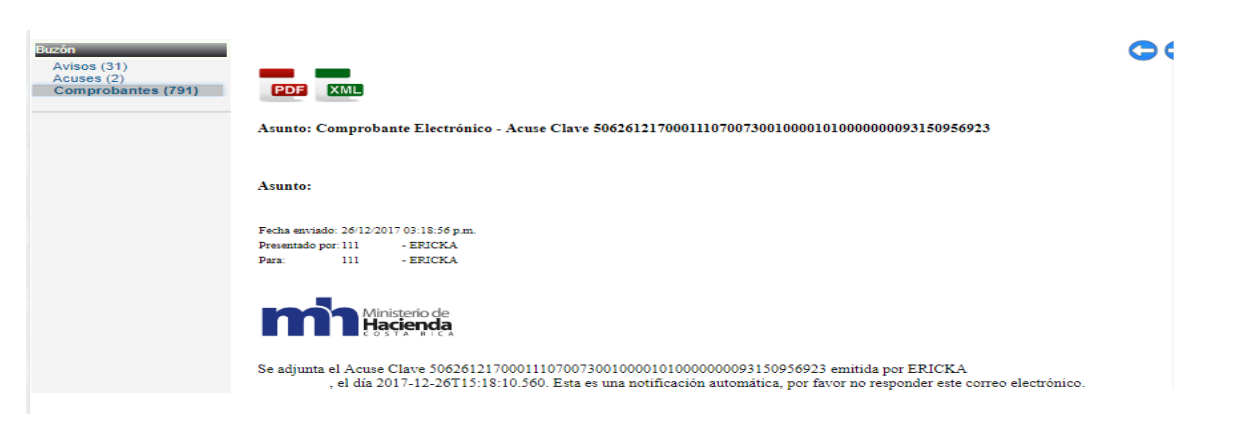

Remitirá al buzón del contribuyente en la cejilla denominada "Comprobantes" el correo del estado del comprobante electrónico, el cual puede ser aceptado o rechazado.

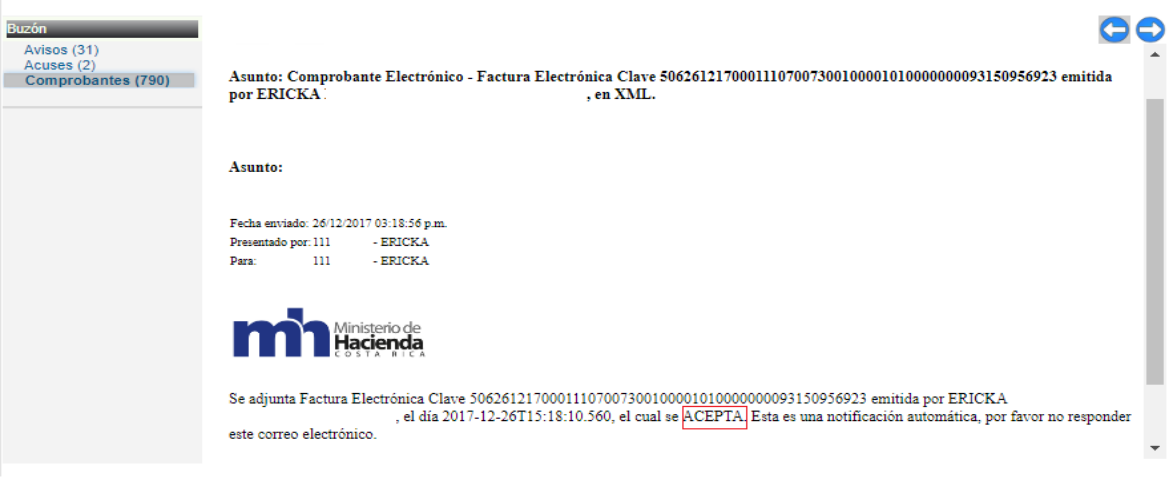

En caso de rechazarse el correo indica por qué se ha rechazado.

#### **Buzón electrónico**

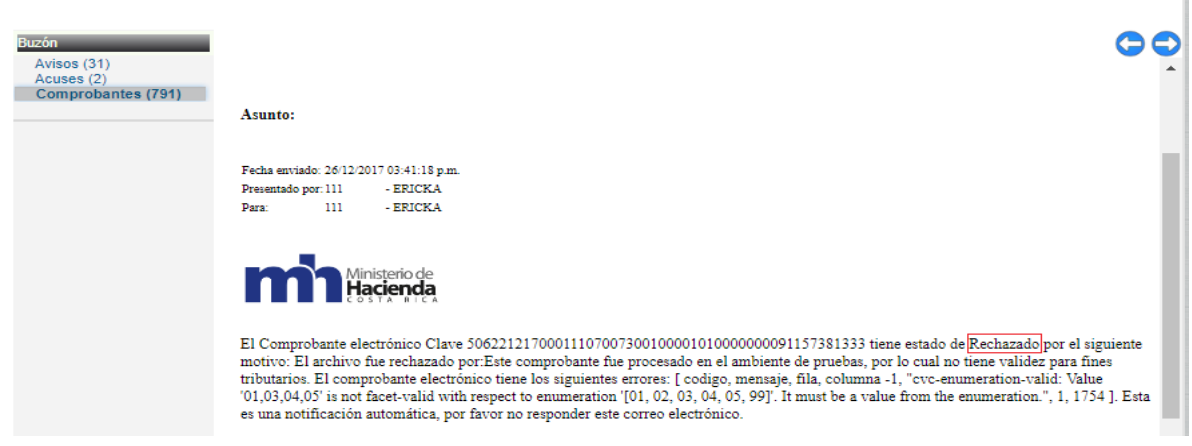

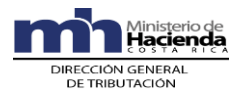

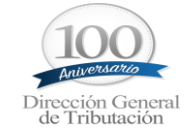

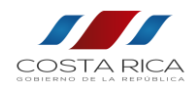

# **C. Consulta de estado del comprobante electrónico**

<span id="page-19-0"></span>Si al momento de realizar la consulta sobre el estado del comprobante en el buzón del contribuyente aún no ha sido validada, o el sistema muestra el siguiente mensaje al momento del envió.

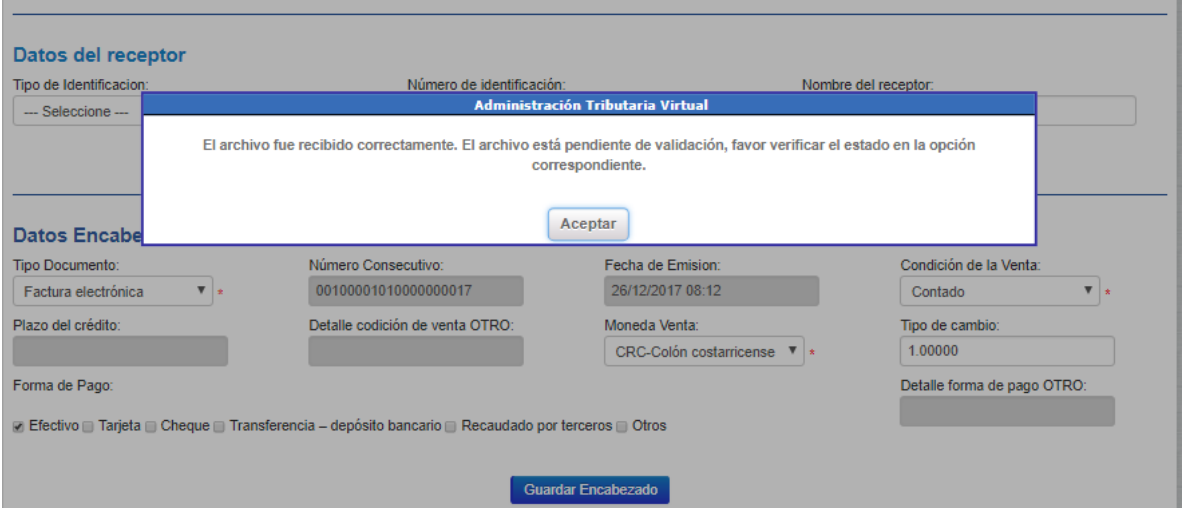

El usuario deberá ingresar en la opción de "**Verificar estado Comprobante"**.

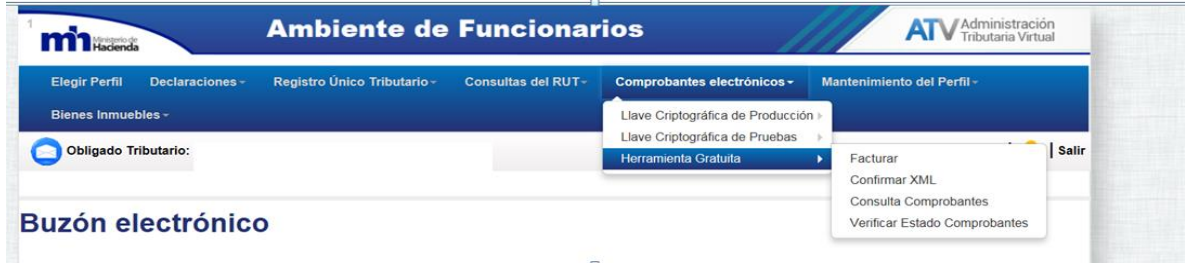

Al ingresar a dicha opción del sistema le mostrará la siguiente pestaña:

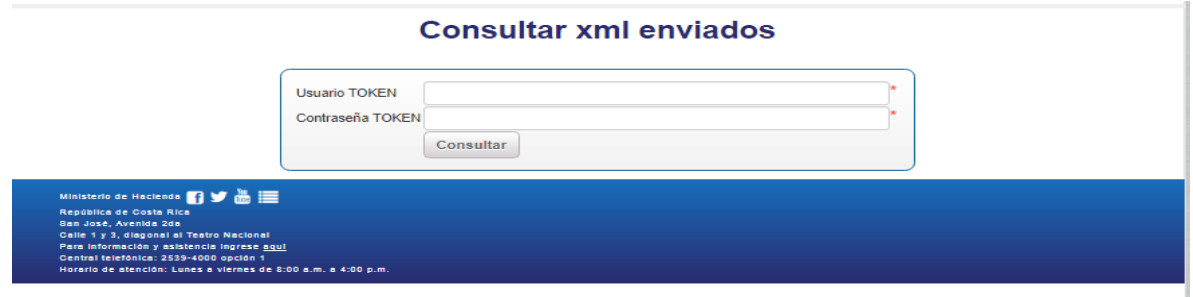

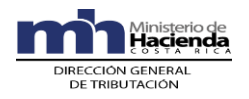

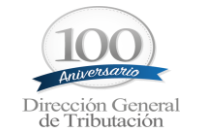

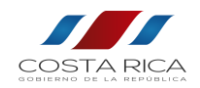

En dichos campos se debe de ingresar el usuario y clave dado para enviar al validador los comprobantes electrónicos y presionar el botón Consultar ; con el fin de que el validador envié los comprobantes electrónicos ya validados al buzón de correo.

Si todos fueron validados sin error, el sistema indicará que todo fue exitoso; de lo contrario si hay algún documento con error el sistema mostrará el siguiente mensaje:

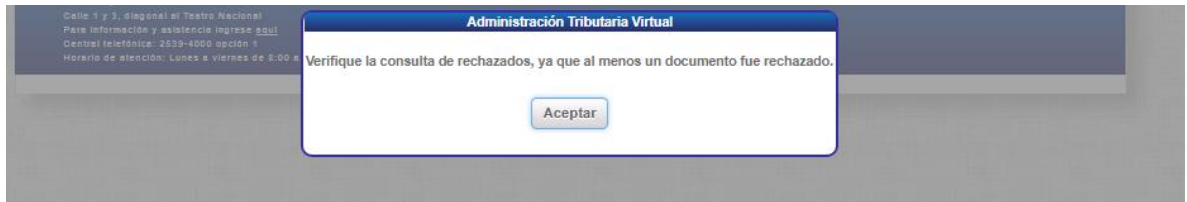

Si no hay comprobantes electrónicos por verificar el sistema mostrará el siguiente mensaje:

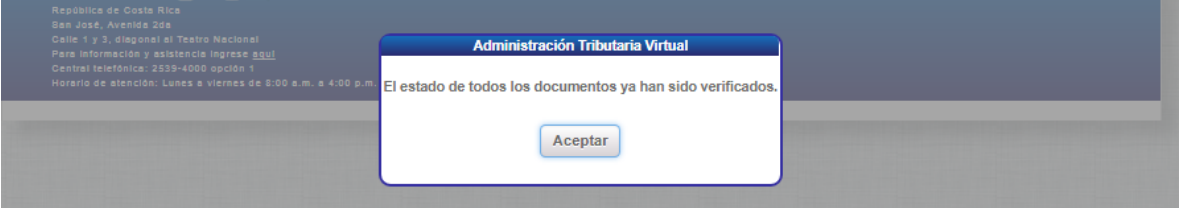

# **D. Confirmar XML**

<span id="page-20-0"></span>Esta opción se utiliza para confirmar los comprobantes electrónicos emitidos por otro Emisor-Receptor electrónico; tal como lo establece el artículo 10, párrafo final de la resolución DGT-R-48-2016.

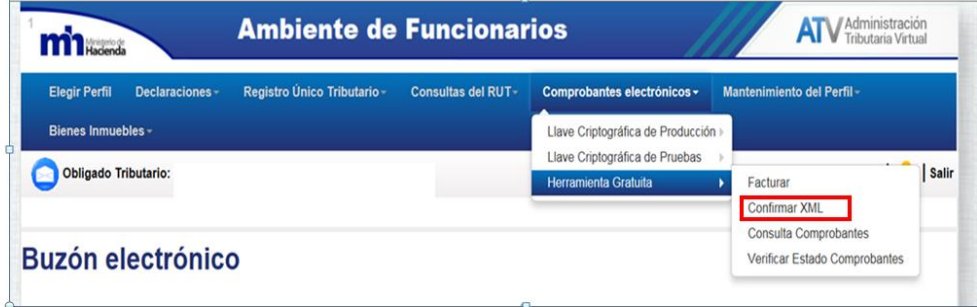

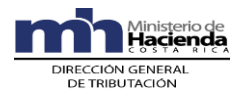

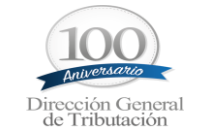

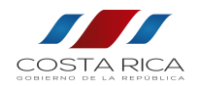

Para realizar la confirmación de un comprobante electronico(archivo XML) el mismo se debe de guardar en la computadora, y realizar los siguientes pasos:

1. Presione el botón "examinar", con el fin de buscar el XML que deseo confirmar; tal y como lo muestra la siguiente imagen:

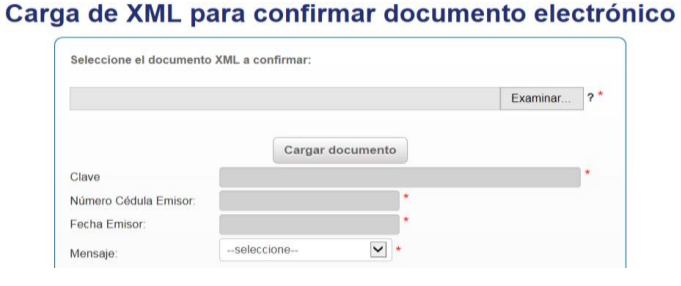

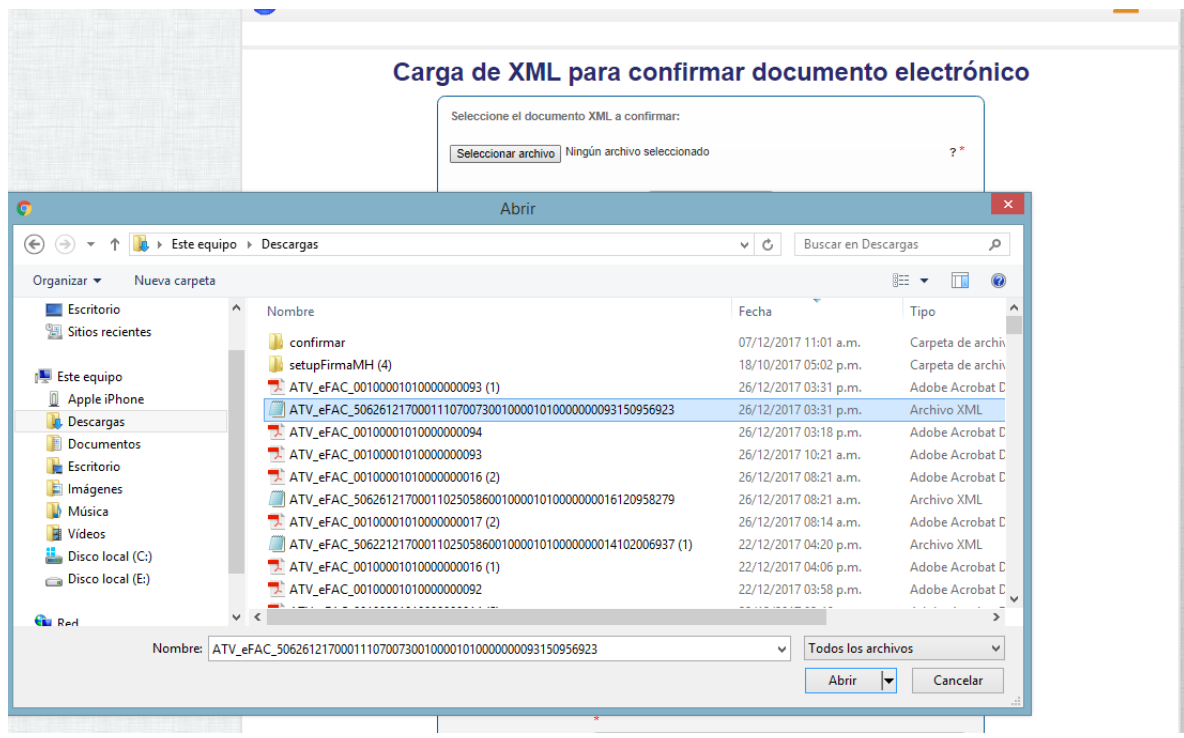

Una vez seleccionado presione el boton de "Aceptar"

2. Una vez que el archivo XML es seleccionado presione el botón "cargar documento".

Cargar documento

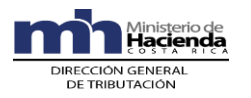

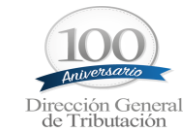

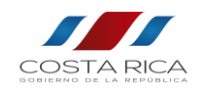

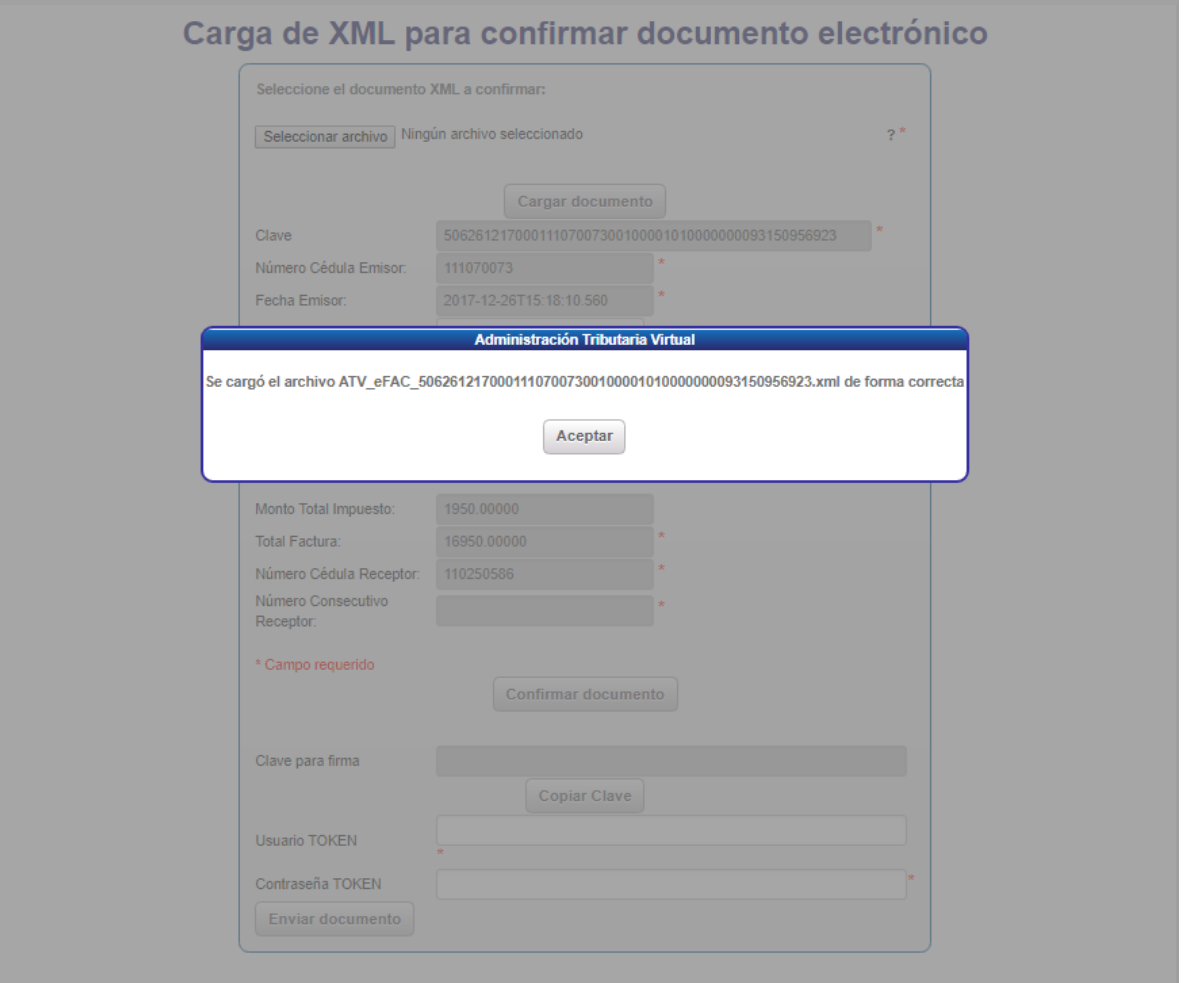

Una vez que se carga la información del archivo XML, se debe indicar el tipo de mensaje a enviar, los cuales son rechazados, aceptados o aceptados parcialmente; adicionalmente debe de ingresar

en el detalle del mensaje el porqué de esa condición, y presionar el botón **Confirmar documento** 

El sistema va a preguntar si desea confirmar el documento, se debe de presionar que sí.

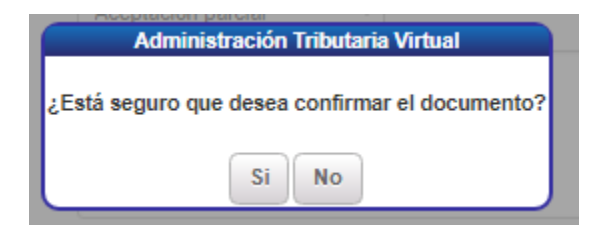

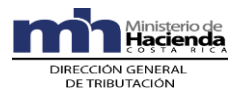

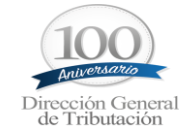

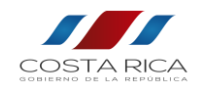

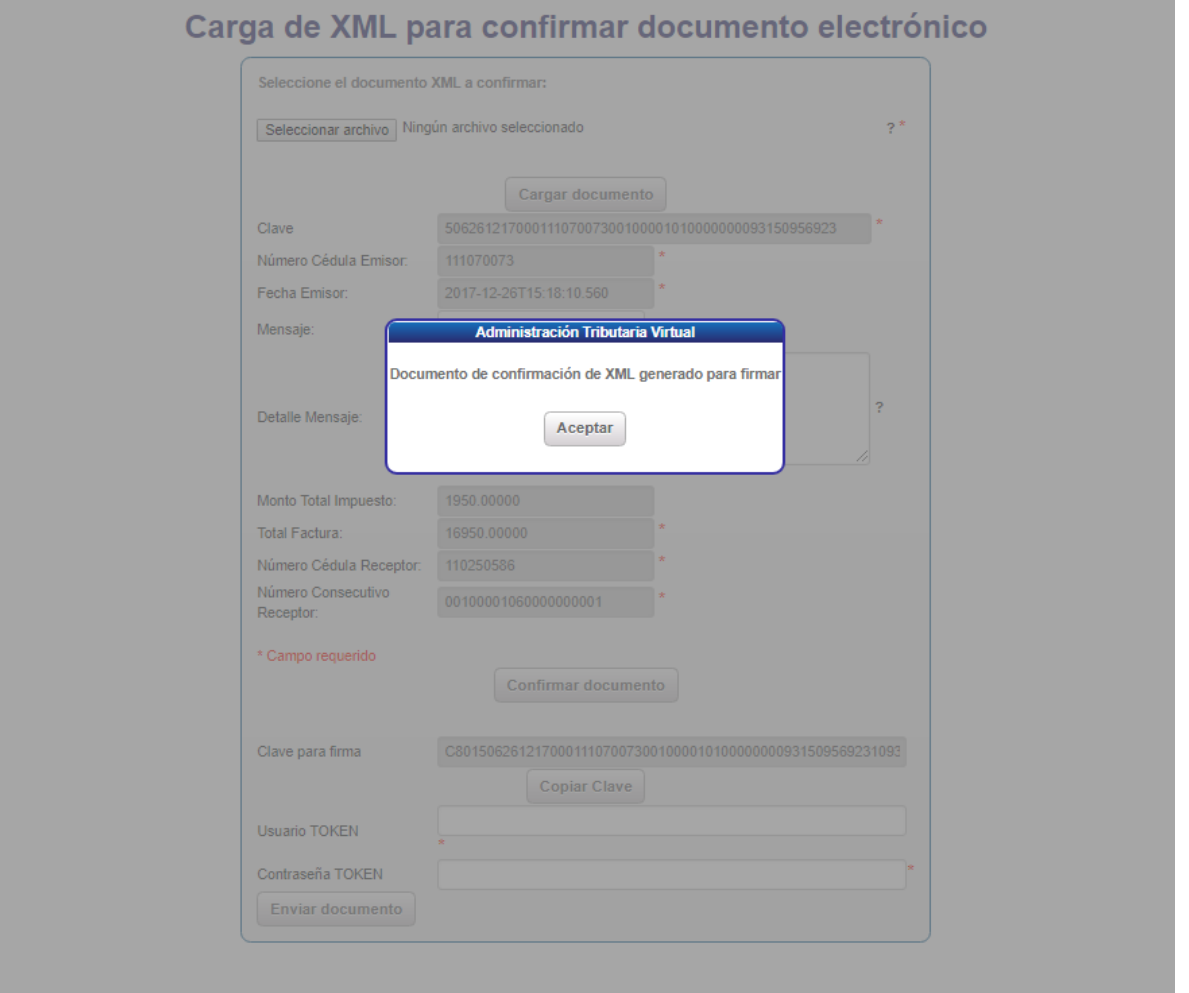

Una vez que el documento es almacenado genera la clave para firmarlo, por lo que debe presionar el botón de Copiar Clave.

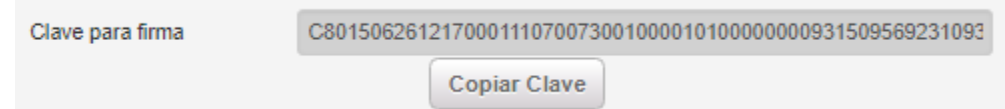

Esta clave debe pegarla en el firmador de hacienda y realizar la firma del documento de confirmación, tal como se realizó para la firma de la factura.

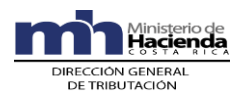

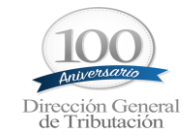

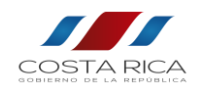

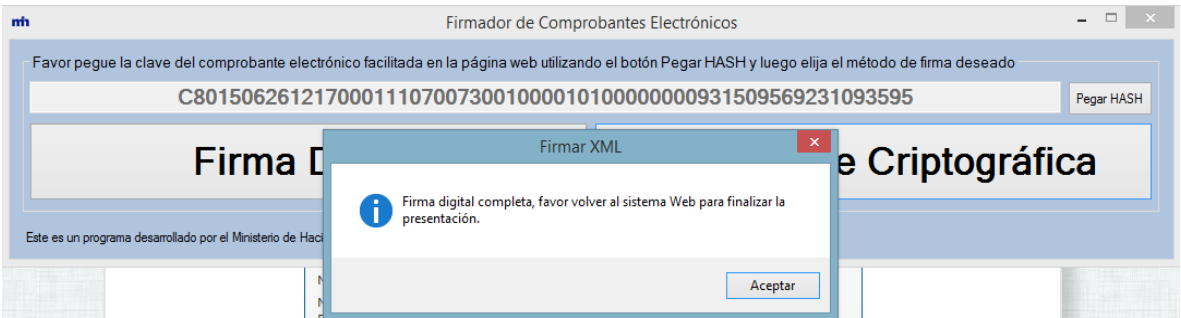

Una vez firmado debe ingresar el usuario y contraseña para enviar el documento al validador, tal como se realizó para el envió de la factura.

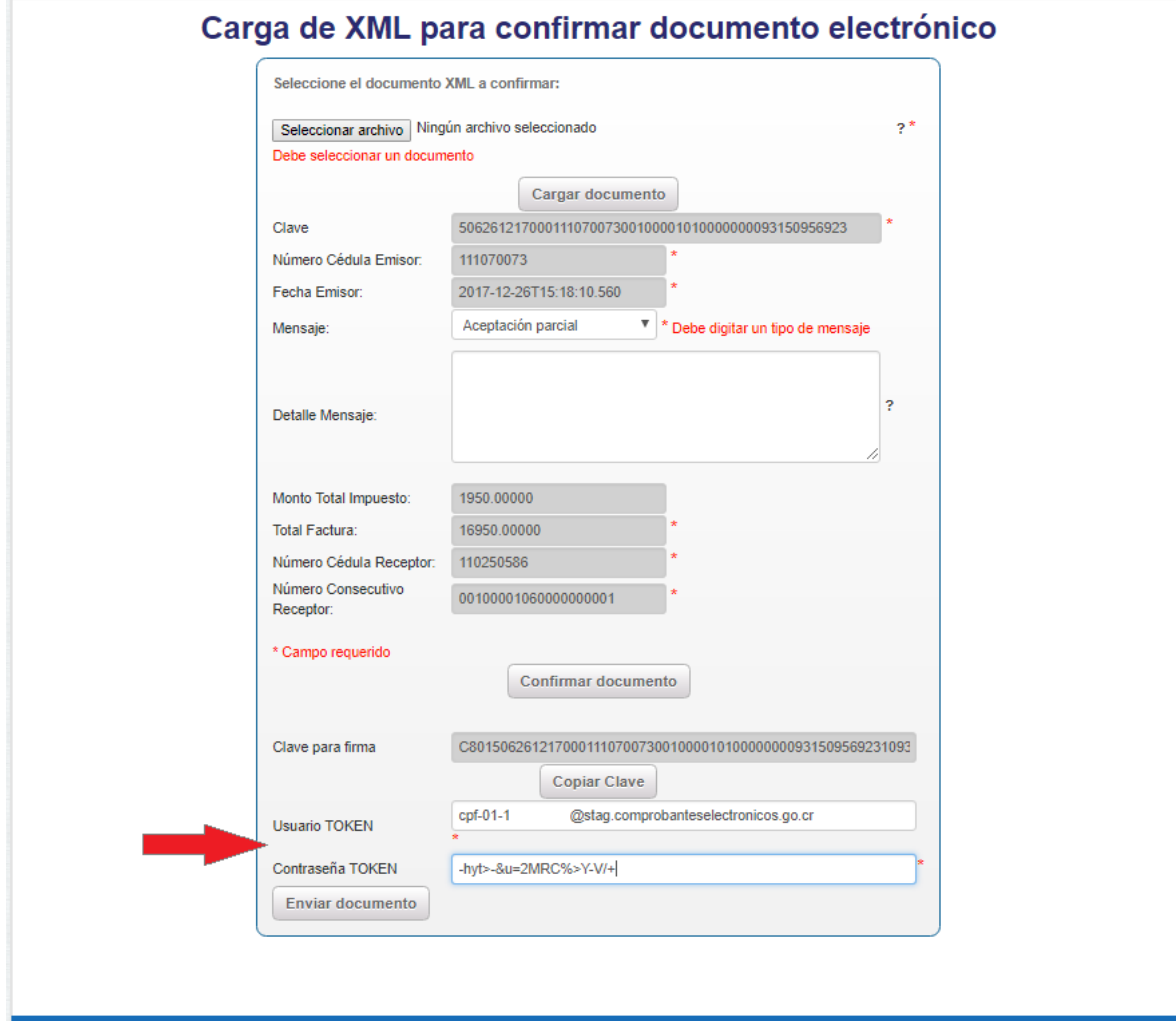

Y presionar el botón

Enviar documento

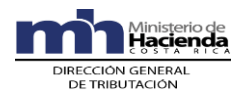

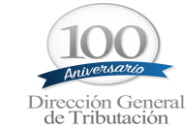

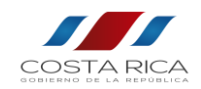

#### Una vez terminado el proceso se descarga el PDF de la confirmación

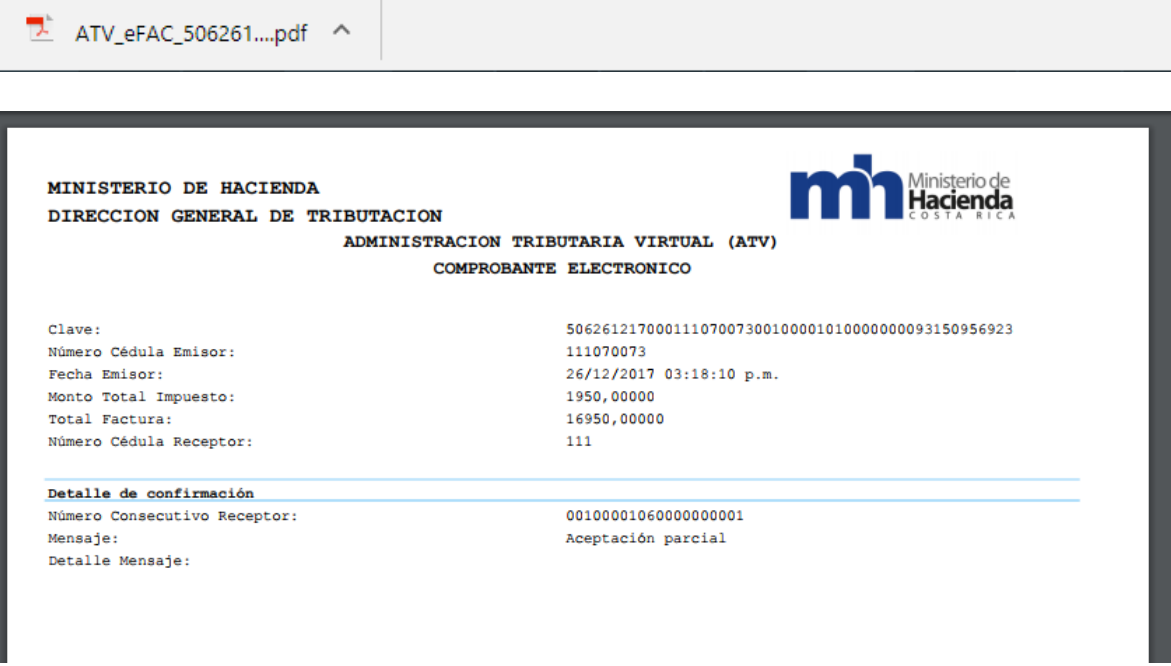

Al igual que en el proceso de comprobante electrónico, el sistema envía 3 correos.

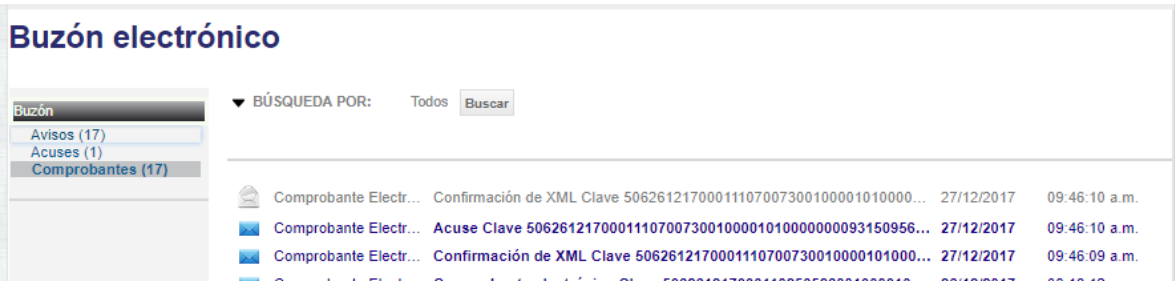

1. Documento de confirmación con PDF y XML

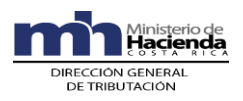

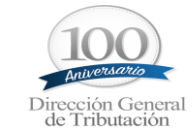

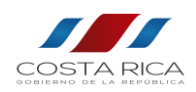

# **Buzón electrónico**

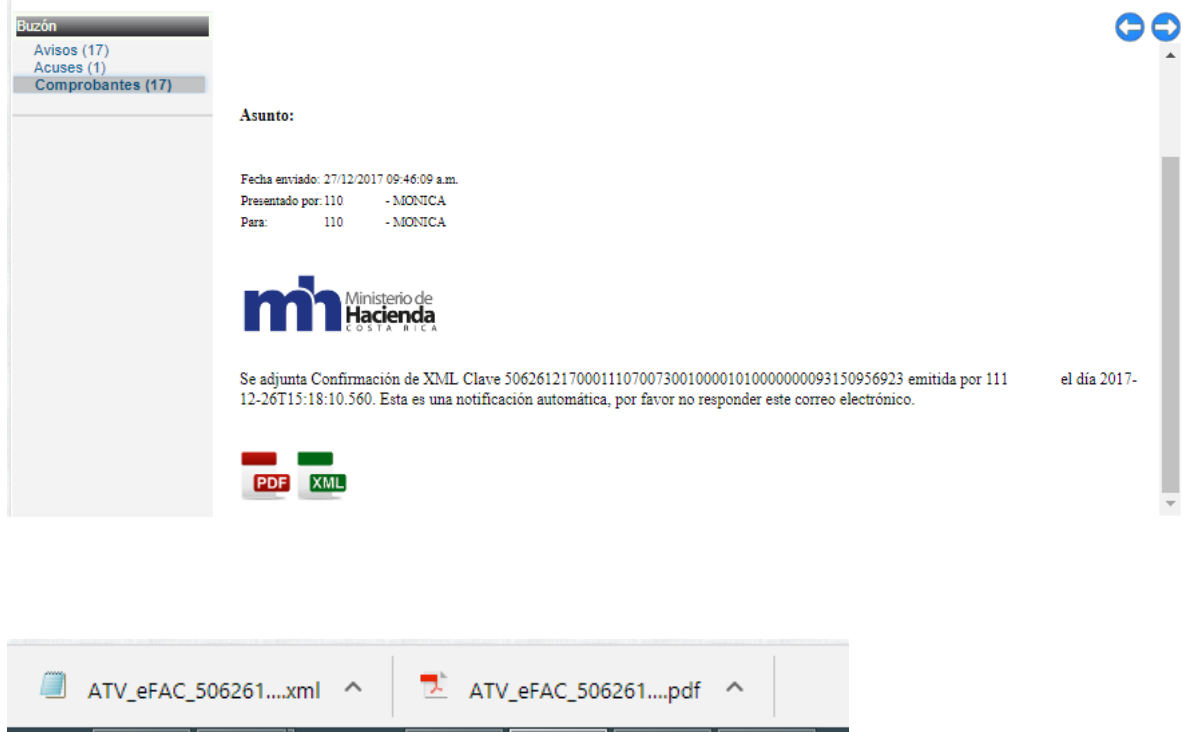

2. Acuse de recibido de la confirmación del documento por el validador

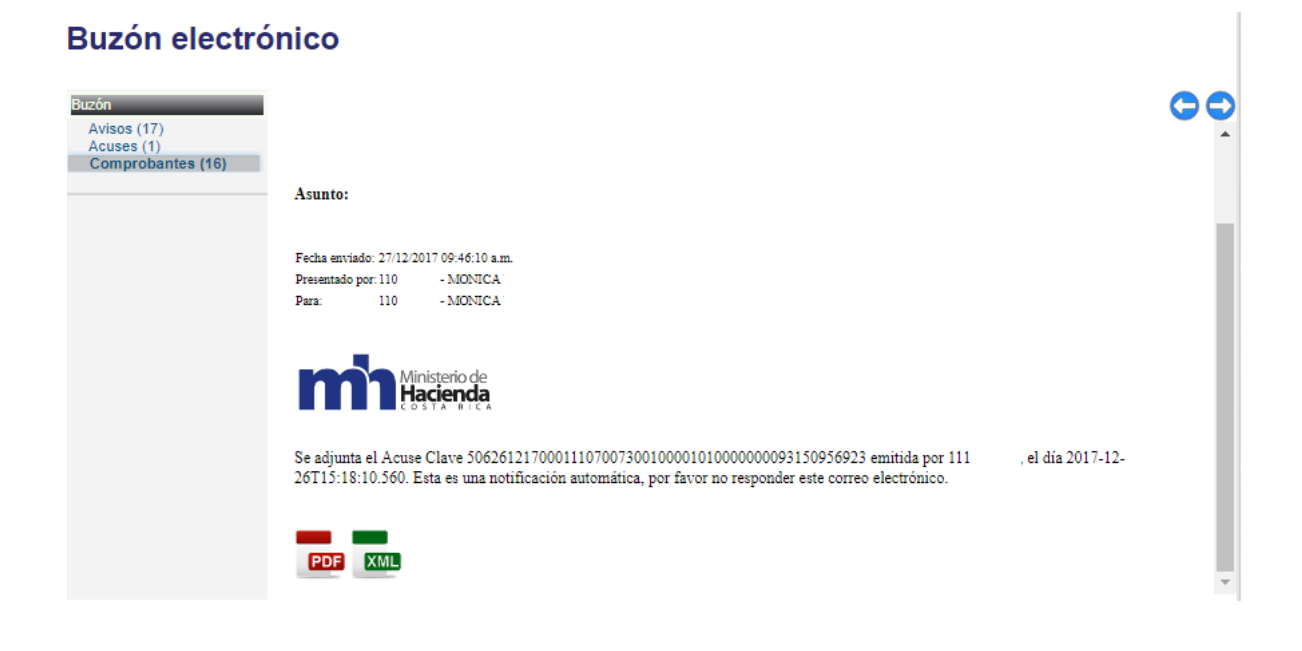

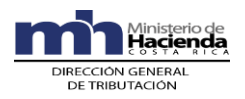

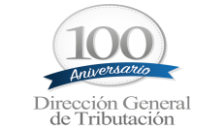

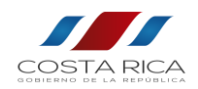

3. Estado de la validación de la confirmación

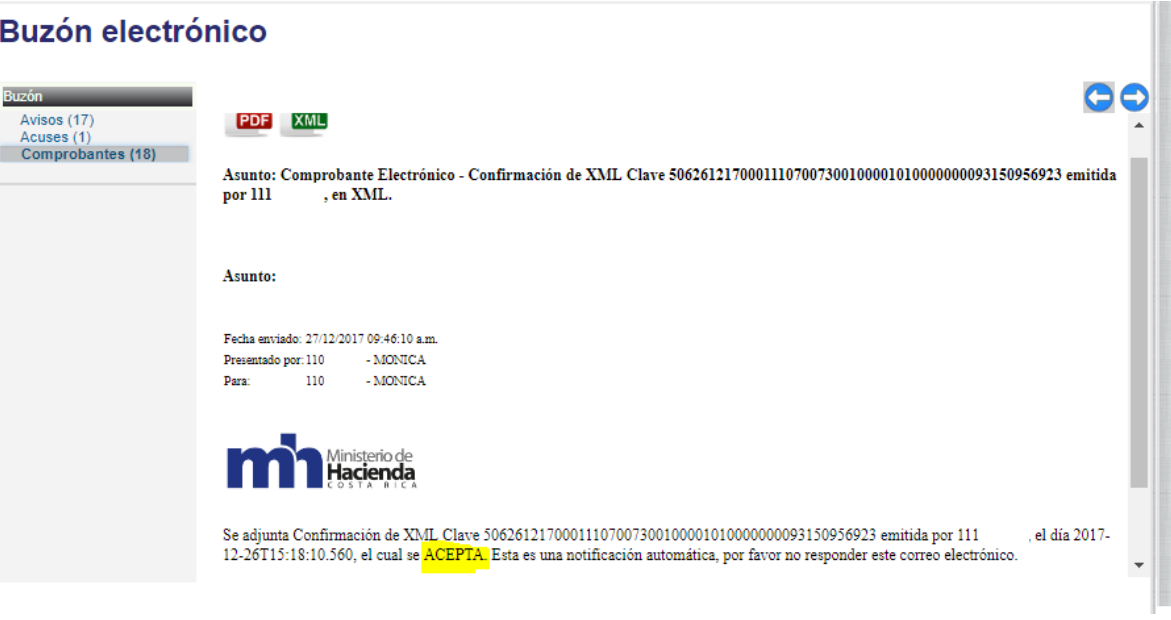

# **E. Consulta de comprobante**

<span id="page-27-0"></span>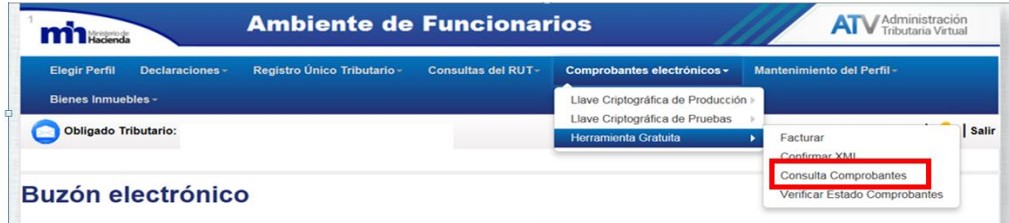

Esta opción le permitirá al contribuyente realizar las siguientes acciones:

1. Consulta específica: Si posee el número de consecutivo del documento que quiere consultar debe de ingresarlo y el sistema le va a presentar el resultado al presionar el botón "Consultar".

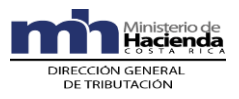

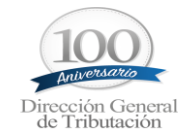

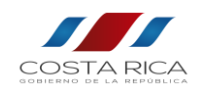

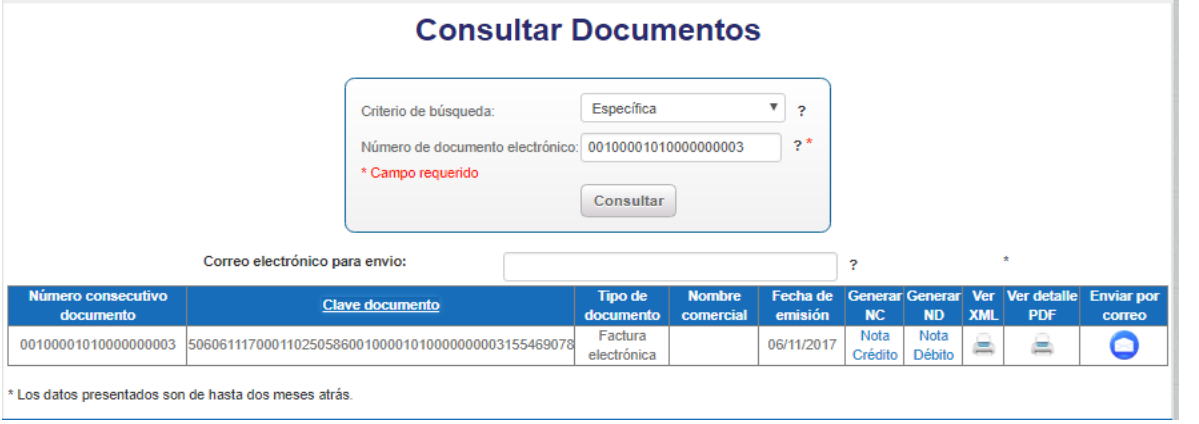

2. Consulta avanzada, tiene varios filtros que funcionan de forma sola o en conjunto, si no se especifica nada, el sistema presenta todos los documentos facturados.

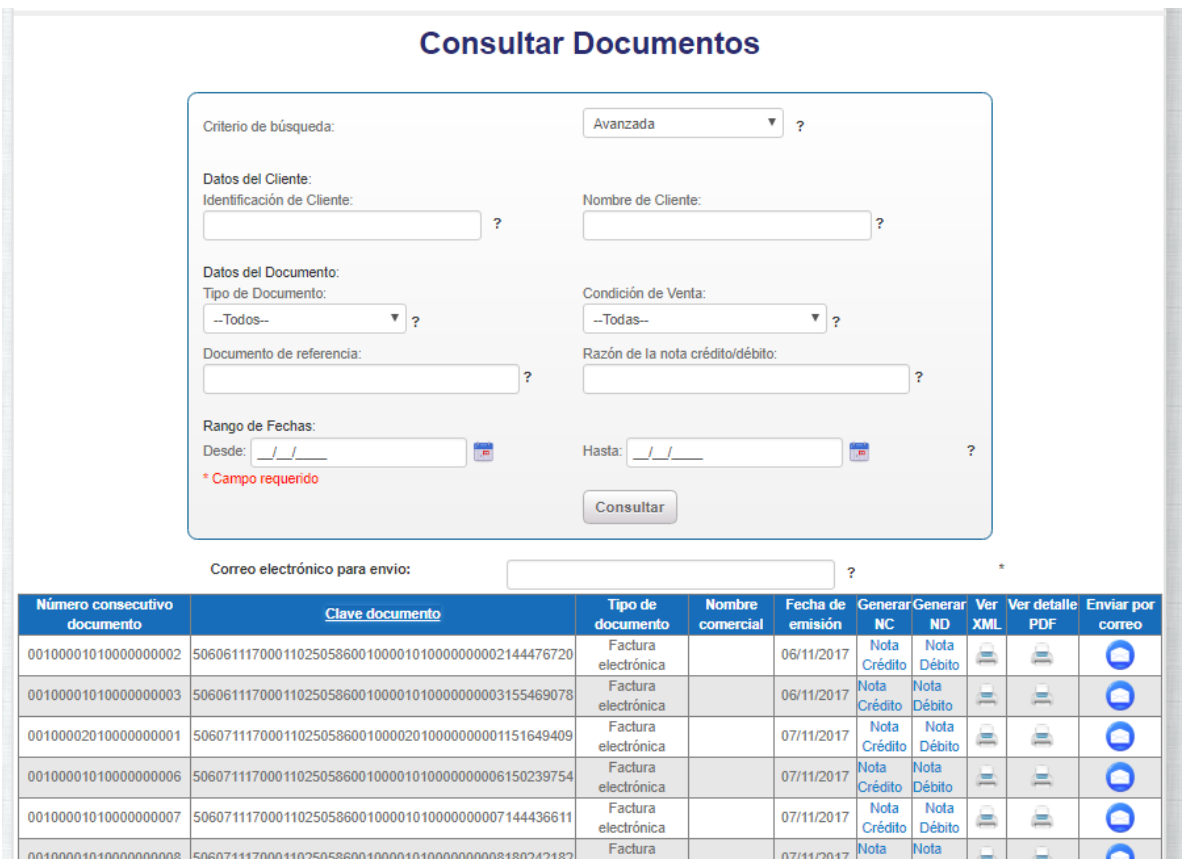

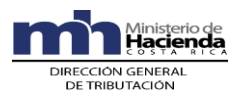

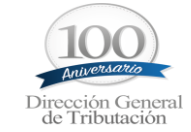

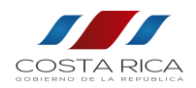

3. Consulta de facturas rechazadas por el validador.

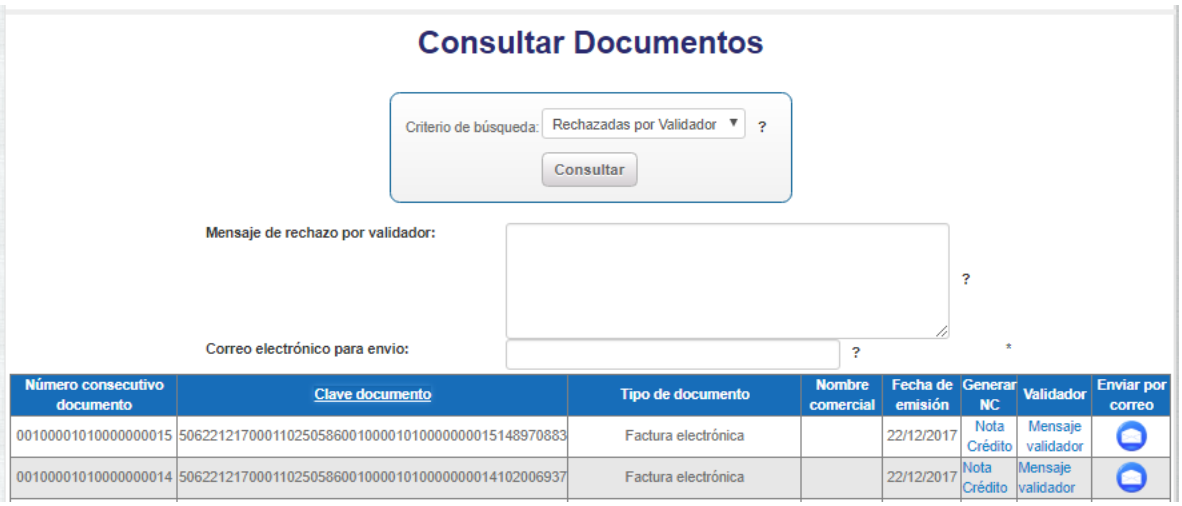

**NOTA:** Los comprobantes electrónicos que se visualizan son de hasta dos meses de emitidos, fechas posteriores a esta **no** saldrán en la búsqueda.

Nota de crédito: Al presionar el icono el sistema lo llevará a la ventana de comprobante electrónico, con todos los datos del comprobante electrónico cargados. Indicando en tipo de documento "Nota de crédito".

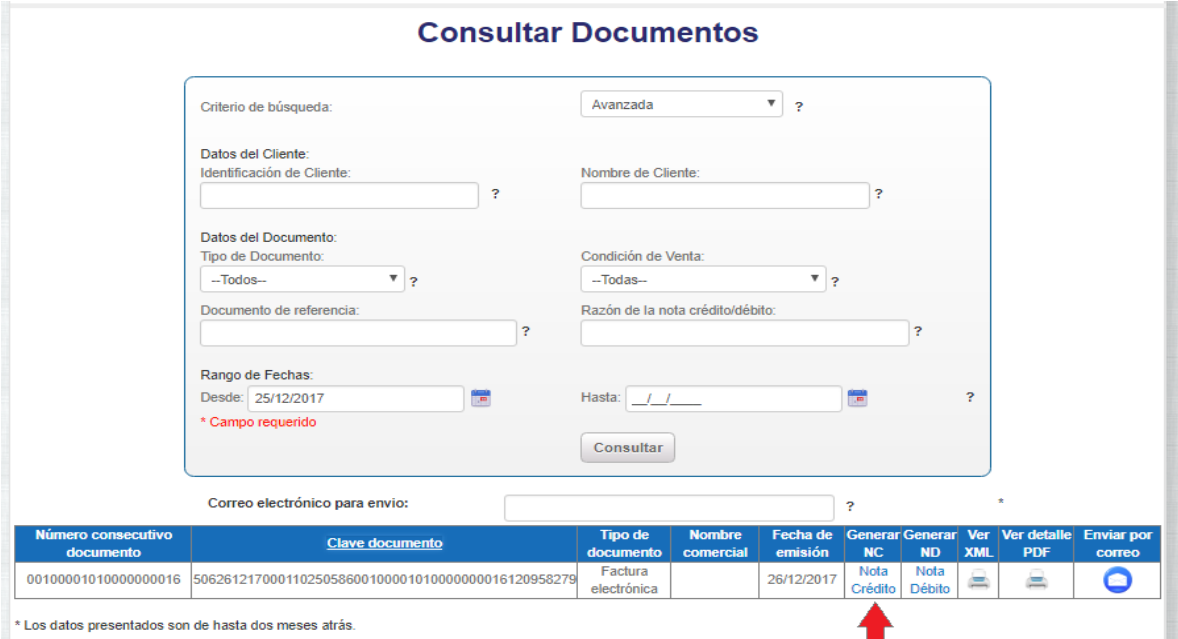

![](_page_30_Picture_0.jpeg)

![](_page_30_Picture_1.jpeg)

![](_page_30_Picture_2.jpeg)

- Nota de débito: Al presionar el icono el sistema lo llevará a la ventana de comprobante electrónico, con todos los datos del comprobante electrónico cargados. Indicando en tipo de documento "Nota de débito".

![](_page_30_Picture_38.jpeg)

- Descarga de PDF

![](_page_30_Picture_39.jpeg)

![](_page_31_Picture_0.jpeg)

![](_page_31_Picture_1.jpeg)

![](_page_31_Picture_2.jpeg)

#### - Descarga de XML

![](_page_31_Picture_33.jpeg)

- Envió por correo electrónico el XML y PDF: para este proceso se debe de indicar el correo a donde se va a enviar mediante la casilla de correo electrónico para envió:

![](_page_31_Picture_34.jpeg)

![](_page_32_Picture_0.jpeg)

![](_page_32_Picture_1.jpeg)

![](_page_32_Picture_2.jpeg)

#### Si el correo es enviado de forma exitosa envía el siguiente mensaje

![](_page_32_Picture_4.jpeg)

Al correo indicado van a llegar dos correos uno con el PDF de la factura y otro con el XML

![](_page_32_Picture_6.jpeg)

![](_page_32_Picture_7.jpeg)

<span id="page-32-0"></span>Adjunto información de la factura electrónica 50626121700011025058600100001010000000016120958279

# **F. Generar nota de crédito o débito**

Se realiza desde la ventana de consulta, una vez presionado el icono respectivo se carga toda la información del comprobante electrónico original, además carga el tipo de documento que corresponde y el consecutivo.

![](_page_33_Picture_0.jpeg)

![](_page_33_Picture_1.jpeg)

![](_page_33_Picture_2.jpeg)

#### **Emisión de comprobante electrónico**

![](_page_33_Picture_14.jpeg)

![](_page_34_Picture_0.jpeg)

![](_page_34_Picture_1.jpeg)

![](_page_34_Picture_2.jpeg)

Es muy importante completar la sección de documento de referencia; la cual se presenta precargada, solo deben de indicar el código de referencia y la razón por la cual se realiza la nota de crédito o débito, ya sea para anular, modificar o eliminar una de las líneas de detalle, luego debe terminar el comprobante electrónico como cualquier otro: validar, firmar y enviar el documento al validador, como se muestra en las siguientes imágenes:

![](_page_34_Picture_35.jpeg)

#### Y luego presionar el botón

![](_page_34_Picture_6.jpeg)

![](_page_34_Picture_36.jpeg)

![](_page_35_Picture_0.jpeg)

![](_page_35_Picture_1.jpeg)

![](_page_35_Picture_2.jpeg)

# <span id="page-35-0"></span>**G. Autorización en ATV para que un tercero facture a mi nombre.**

Todos aquellos contribuyentes que deseen que un tercero facture a su nombre deberán de autorizarlo por medio de ATV, ingresando a "Mantenimiento del perfil", en la opción de "Autorización de usuario", como se muestra en la siguiente imagen:

![](_page_35_Picture_48.jpeg)

Una vez que se ingresa a dicha opción se deberá de seleccionar el tipo de servicio que desea autorizar.

En el caso que únicamente quiera autorizar al tercero para facturar, confirmar y consultar deberá de marcar las siguientes opciones.

![](_page_35_Picture_49.jpeg)

![](_page_36_Picture_0.jpeg)

![](_page_36_Picture_1.jpeg)

![](_page_36_Picture_2.jpeg)

En el caso que el contribuyente desee que el autorizado pueda ver además de las opciones antes indicadas los mensajes en el buzón deberá de seleccionar las siguientes opciones.

![](_page_36_Picture_38.jpeg)

Posteriormente el tercero que se quiere autorizar debe de aceptar dicha autorización por medio del correo que se le enviará al buzón del sistema ATV, tal como se muestra en las siguientes imágenes, razón por lo cual deberá de contar o crear una cuenta de usuario en el sistema ATV.

#### **Buzón electrónico**

![](_page_36_Picture_39.jpeg)

![](_page_36_Picture_40.jpeg)

![](_page_37_Picture_0.jpeg)

![](_page_37_Picture_1.jpeg)

![](_page_37_Picture_2.jpeg)

事前

![](_page_37_Picture_22.jpeg)

Una vez que la autorización es aceptada por el tercero, el sistema le estará enviando al contribuyente que autorizo la aceptación del autorizado, como se muestra en la siguiente imagen:

![](_page_37_Picture_23.jpeg)

![](_page_38_Picture_0.jpeg)

![](_page_38_Picture_1.jpeg)

![](_page_38_Picture_2.jpeg)

# **H. Instructivo para la Instalación del Firmador.**

# <span id="page-38-1"></span><span id="page-38-0"></span>¿Qué es?

Es una aplicación, complementaria al sistema de Comprobantes Electrónicos que se encuentra en ATV, su función es la de firmar el XML creado desde la herramienta de facturación gratuita del Ministerio de Hacienda, Generando un hash único identificativo, así como agregar la firma ya sea la Firma Digital o la Llave Criptográfica del Ministerio de Hacienda, una vez firmado el documento XML se puede continuar con el proceso de envío del XML al validador del Ministerio de Hacienda.

### <span id="page-38-2"></span>Pasos para instalar la firma:

Se debe ejecutar el instalador llamado MHFirma\_Electronica.msi, descargado previamente.

![](_page_38_Picture_8.jpeg)

En la pantalla de información que aparece se debe de elegir "Siguiente":

![](_page_38_Picture_10.jpeg)

![](_page_39_Picture_0.jpeg)

![](_page_39_Picture_1.jpeg)

![](_page_39_Picture_2.jpeg)

En la pantalla de seleccionar carpeta se debe elegir la opción "Siguiente":

![](_page_39_Picture_29.jpeg)

En la pantalla de confirmar instalación se debe elegir la opción "Siguiente":

![](_page_39_Picture_6.jpeg)

A continuación esperamos que termine el proceso de instalación:

![](_page_39_Picture_30.jpeg)

![](_page_40_Picture_0.jpeg)

![](_page_40_Picture_1.jpeg)

![](_page_40_Picture_2.jpeg)

Cuando finaliza la instalación se debe elegir la opción "Cerrar":

![](_page_40_Picture_38.jpeg)

Una vez finalizado el proceso se mostrará en el escritorio el siguiente icono:

![](_page_40_Picture_6.jpeg)

Para abrir el firmador se debe de dar doble clic en el icono antes indicado, este firmador se visualiza de la siguiente manera:

![](_page_40_Picture_8.jpeg)